# **Brilliance**

# 241B4LP

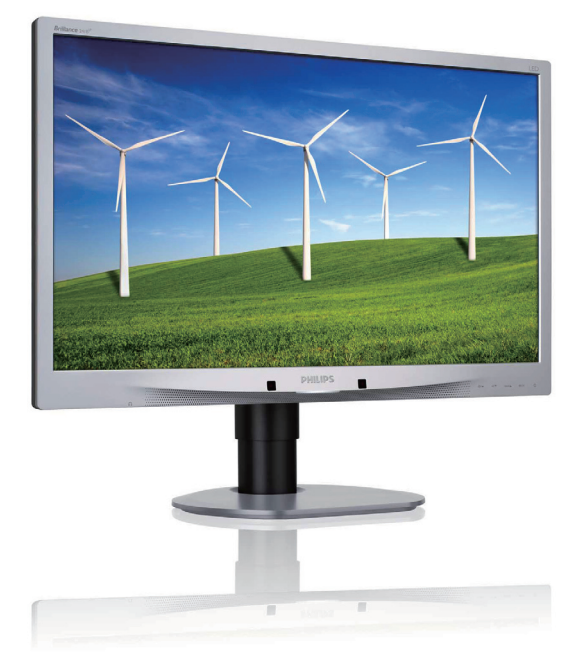

# www.philips.com/welcome

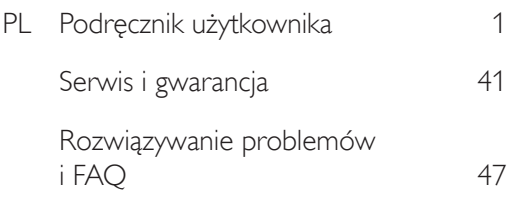

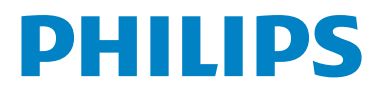

# Spis treści

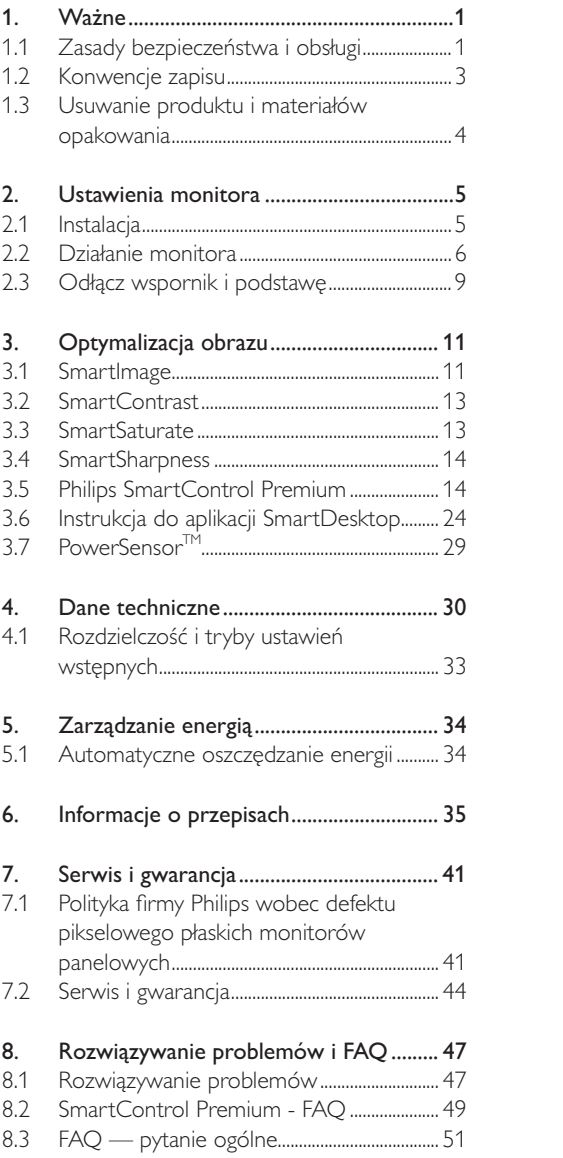

## 1. Ważne

Ten elektroniczny podrecznik użytkownika jest przeznaczony dla każdego, kto korzysta z monitora Philips. Należy poświęcić trochę czasu na przeczytanie tego podręcznika użytkownika, przed rozpoczęciem używania monitora. Podręcznik zawiera ważne informacje i uwagi dotyczące używania monitora.

Produkt firmy Philips jest objęty gwarancją pod warunkiem właściwej obsługi i stosowania go zgodnie z jego przeznaczeniem, zgodnie z odnośnymi instrukcjami obsługi oraz po przedstawieniu przez Klienta oryginału faktury lub paragonu kasowego, zawierającego datę zakupu, nazwę dealera oraz typ i numer seryjny produktu.

#### 1.1 Zasady bezpieczeństwa i obsługi

#### **1** Ostrzeżenia

Użycie elementów sterowania, regulacji lub innych procedur niż te, które opisano w niniejszej dokumentacji, może spowodować porażenie prądem i/lub zagrożenia mechaniczne. Przeczytaj instrukcje i postępuj zgodnie z nimi podczas podłączania i użytkowania twojego monitora komputerowego.

#### **Działanie**

- Monitor należy umieścić z dala od bezpośredniego promieniowania słonecznego, bardzo jasnego oświetlenia i wszelkich źródeł ciepła. Długa ekspozycja na tego typu środowisko może powodować odbarwienie oraz uszkodzenie monitora.
- Należy usuwać jakiekolwiek obiekty, które mogą zablokować szczeliny wentylacyjne lub uniemożliwić prawidłowe chłodzenie elementów elektronicznych monitora.
- Nie wolno zakrywać szczelin wentylacyjnych obudowy.
- Podczas ustawiania monitora należy upewnić się, że zapewniony jest łatwy dostęp do wtyki i gniazda zasilania.
- Jeśli monitor został wyłączony poprzez odłączenie kabla zasilającego lub przewodu pradu stałego, w celu uzyskania normalnego działania, należy zaczekać 6 sekund przed ponownym podłączeniem kabla zasilającego lub przewodu prądu stałego.
- Przez cały czas eksploatacji monitora, należy używać zatwierdzonych przewodów zasilających, dostarczonych przez firmę Philips. Brak przewodu zasilającego należy zgłosić do lokalnego punktu serwisowego. (Sprawdź informacje w części Centrum informacji opieki nad klientem)
- Nie należy narażać monitora w czasie działania na groźne wibracje lub silne uderzenia.
- Nie wolno uderzać lub dopuszczać do upadku monitora podczas działania lub przenoszenia.

#### Konserwacia

- W celu zabezpieczenia monitora przed możliwymi uszkodzeniami nie należy nadmiernie naciskać na panel monitora. Podczas przenoszenia monitora, należy przy podnoszeniu trzymać za ramkę obudowy; nie należy podnosić monitora umieszczając ręce lub palce na panelu monitora.
- Jeśli monitor nie będzie używany w dłuższym okresie czasu, należy go odłączyć od zasilania.
- Należy odłączyć monitor od zasilania przy czyszczeniu lekko zwilżoną szmatką. Do wycierania ekranu, przy wyłączonym zasilaniu, można użyć suchej szmatki. Natomiast, nigdy nie należy używać do czyszczenia monitora rozpuszczalników organicznych, takich jak alkohol lub opartych na amoniaku płynów.
- Aby uniknąć ryzyka porażenia lub trwałego uszkodzenia zestawu, nie wolno narażać monitora na działanie kurzu, deszczu, wody, lub nadmiernej wilgoci.
- Po zamoczeniu monitora, należy go jak najszybciej wytrzeć suchą szmatką.
- leśli do wnętrza monitora przedostanie się obca substancja lub woda, należy natychmiast wyłączyć zasilanie i odłączyć przewód zasilający. Następnie, należy usunąć obcą substancję lub wode i wysłać monitor do punktu naprawczego.
- Nie należy przechowywać lub używać monitora w miejscach narażonych na oddziaływanie ciepła, bezpośredniego światła słonecznego lub ekstremalnie niskich temperatur.
- Aby zapewnić najlepsze funkcjonowanie monitora i jego długą żywotność, należy go używać w miejscach, w których temperatura i wilgotność mieści się w podanym zakresie.
	- ∘ Temperatura: 0 40°C 32 95°F
	- · Wilgotność: 20 80% RH

#### Ważne informacje dotyczące smużenia obrazu

- Po pozostawieniu monitora bez nadzoru należy uaktywnić program wygaszacza ekranu z ruchomym obrazem. Aby zapobiec pozostawaniu na monitorze trwałego, statycznego obrazu należy zawsze uaktywniać aplikację do okresowego odświeżania ekranu. Wydłużone nieprzerwane wyświetlanie stałych lub nieruchomych obrazów, może spowodować na ekranie "wypalenie", znane również jako "poobraz" lub "utrwalony obraz".
- "Wypalenie", "poobraz" lub "utrwalony obraz" to dobrze znane zjawisko dotyczące w technologii paneli monitorów. W wiekszości przypadków, "wypalenie" lub "poobraz" albo "utrwalony obraz" znika stopniowo po pewnym czasie od wyłączenia zasilania.

## **1** Ostrzeżenie

Niewłączanie wygaszacza ekranu lub aplikacji okresowego odświeżania ekranu mogą spowodować widoczne objawy smużenia obrazu lub powidoku, które nie znikną lub nie będą mogły zostać naprawione. Wspomniane uszkodzenie nie podlega gwarancji.

#### Obsługa

- Pokrywę obudowy może otwierać wyłącznie wykwalifikowany personel serwisu.
- Jeśli wymagane są jakiekolwiek dokumenty dotyczące reperacji lub integracji, należy się skontaktować z lokalnym punktem serwisowym. (sprawdź informacje w rozdziale "Centrum informacji klienta")
- Informacje dotyczące transportu, można uzyskać w części "Specyfikacje techniczne".
- Nie wolno pozostawiać monitora w samochodzie/bagażniku nagrzewanym bezpośrednimi promieniami słońca.

# **B** Uwaga

Jeśli monitor nie działa normalnie, lub gdy nie ma pewności, którą procedurę zastosować podczas wykonywania instrukcji działania, należy skontaktować się z technikiem serwisu.

#### 1.2 Konwencie zapisu

Konwencje zapisu zastosowane w niniejszym dokumencie wykorzystują następujące elementy: Uwaga, Ostrożnie, Ostrzeżenie W niniejszym przewodniku pewne bloki tekstu moga być wyróżnione poprzez zastosowanie pogrubienia lub pochylenia czcionki, mogą też towarzyszyć im ikony. Bloki takie zawierają uwagi, wezwania do zachowania ostrożności lub ostrzeżenia.

Sa one stosowane w nastepujący sposób:

## **B** Uwaga

Ta ikona wskazuje ważną informację i radę, która pomoże ci lepiej wykorzystać możliwości sprzętu.

#### **A** Ostrożnie

Ta ikona wskazuje informacje, jak uniknąć potencjalnego uszkodzenia sprzętu lub utraty danych.

#### **4** Ostrzeżenie

Ta ikona wskazuje możliwość powstania zagrożenia dla zdrowia lub życia oraz sygnalizuje sposób uniknięcia problemu. Niektóre ostrzeżenia mogą mieć inną formę oraz występować bez ikon. W takich przypadkach określony sposób prezentacji ostrzeżenia jest nakazany przez odpowiednie przepisy.

#### 1.3 Usuwanie produktu i materiałów opakowania

Waste Electrical and Electronic Equipment-**WFFF** 

#### Recycling Information for Customers

Your display is manufactured with high quality materials and components which can be recycled and reused.

To learn more about our recycling program please visit www.philips.com/about/sustainability/recycling.

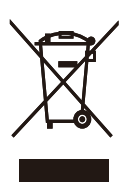

This marking on the product or on its packaging illustrates that, under European Directive 2002/96/ EC governing used electrical and electronic appliances, this product may not be disposed of with normal household waste. You are responsible for disposal of this equipment through a designated waste electrical and electronic equipment collection. To determine the locations for dropping off such waste electrical and electronic, contact your local government office, the waste disposal organization that serves your household or the store at which you purchased the product.

Your new monitor contains materials that can be recycled and reused. Specialized companies can recycle your product to increase the amount of reusable materials and to minimize the amount to be disposed of.

All redundant packing material has been omitted. We have done our utmost to make the packaging easily separable into mono materials.

Please find out about the local regulations on how to dispose of your old monitor and packing from your sales representative.

# 2. Ustawienia monitora

## 2.1 Instalacja

**1** Zawartość opakowania

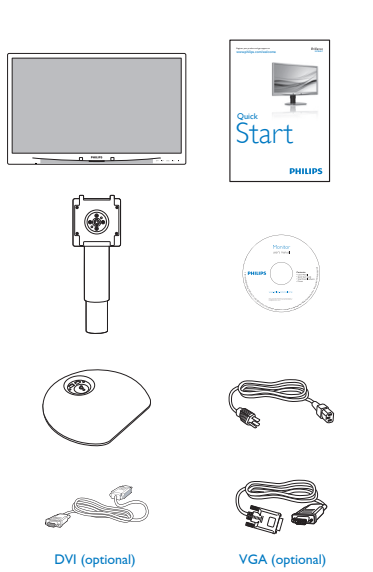

#### 2 Instalacja podstawy

1. Monitor należy umieścić ekranem w dół na miękkiej i gładkiej powierzchni uważając, aby uniknąć porysowań lub uszkodzenia ekranu.

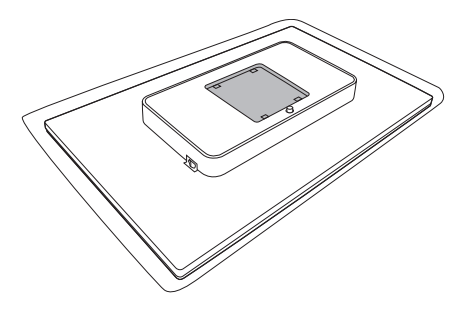

2. Zatrzaśnij podstawę w obszarze montażu VESA.

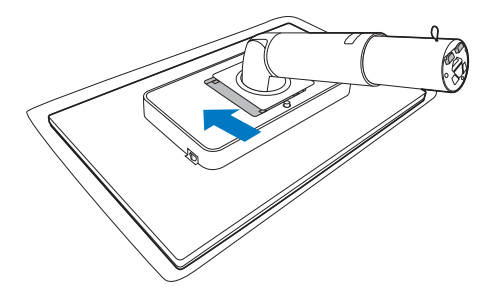

- 3. Przytrzymaj podstawę monitora obydwiema rękami i pewnie zamontuj podstawę na kolumnie podstawy.
	- (1) Delikatnie przymocuj kolumnę do podstawy, aż zaskoczy w niej blokada.
	- (2) Palcami dokręć śrubę u spodu podstawy i przymocuj solidnie podstawę do kolumny.

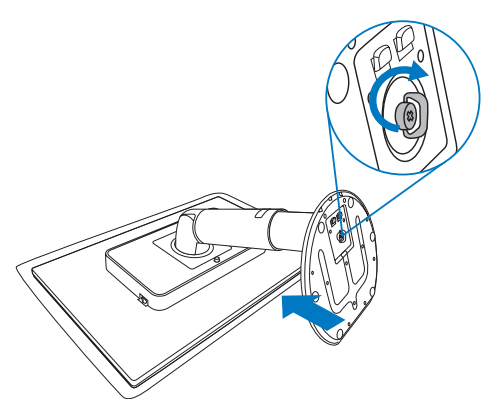

#### <sup>3</sup> Podłączanie do komputera PC

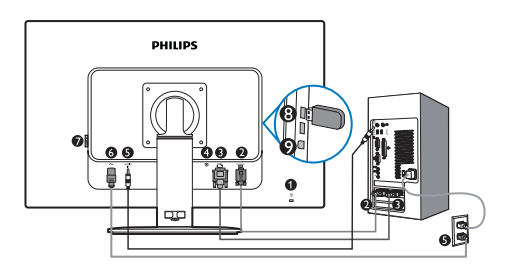

- Blokada zabezpieczenia przed kradzieża O
- **2** Wejście VGA
- **B** Wejście DVI-D
- Ó Display port (241B4LPY)
- $\ddot{\mathbf{e}}$ Wejście audio
- 6 Wejście zasilania prądem zmiennym
- $\mathbf o$ Przełącznik całkowitego odłączenia zasilania
- Wyjście USB ⊕
- $\bullet$ Wejście USB

Połączenie z komputerem PC

- 1. Podłącz pewnie przewód zasilający do złącza z tyłu monitora.
- 2. Wyłącz komputer i odłącz kabel zasilający.
- 3. Podłącz kable sygnałowe monitora do złącza wideo w tylnej części komputera.
- 4. Podłącz kabel audio komputera PC do złącza audio z tyłu komputera.
- 5. Podłącz kabel zasilający komputera i monitora do pobliskiego gniazda.
- 6. Połącz kablem USB port przesyłania danych USB monitora i port USB komputera. Port pobierania danych USB jest teraz gotowy do podłączenia urządzenia.
- 7. Włącz komputer i monitor. Jeśli na monitorze pojawi się obraz, oznacza to, że instalacja została zakończona.

#### 2.2 Działanie monitora

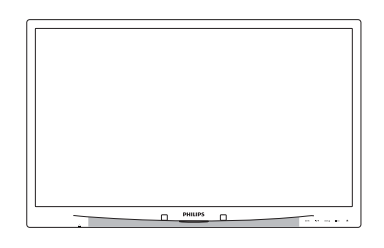

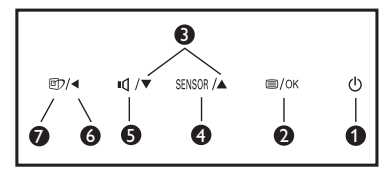

 $\overline{1}$ Opis elementów produktu widocznych z przodu

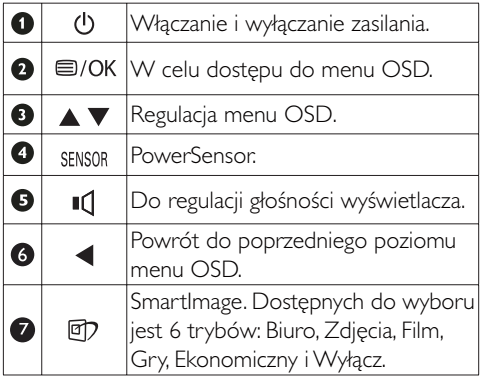

## 2 Opis menu ekranowego OSD

## Co to jest On-Screen Display (OSD)?

OSD (On-Screen Display [Menu ekranowe]), to funkcja występująca we wszystkich monitorach Philips. Umożliwia ona regulację przez użytkownika parametrów wyświetlania ekranu lub bezpośredni wybór funkcji monitorów w oknie instrukcji ekranowych. Przyjazny dla użytkownika interfejs ekranowy jest pokazany poniżej:

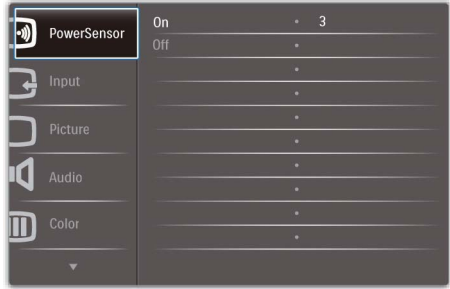

#### Podstawowe i proste instrukcje dotyczące przycisków sterowania

W pokazanym powyżej oknie OSD, użytkownicy mogą naciskać przyciski  $\blacktriangledown$  z przodu obudowy monitora w celu przesuniecia kursora lub nacisnąć OK w celu potwierdzenia wyboru lub zmiany.

#### Menu OSD

Poniżej zamieszczony jest widok ogólny struktury menu ekranowego OSD. Można go wykorzystać jako punkt odniesienia przy późniejszym wykonywaniu różnych regulacji.

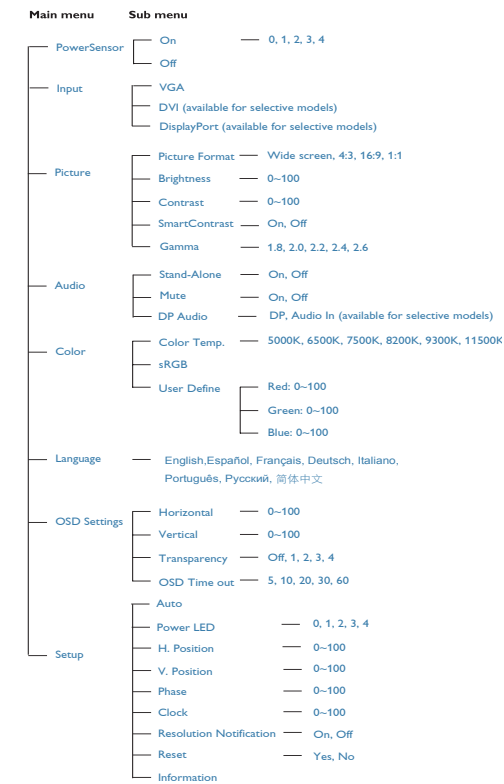

## **B** Powiadomienie o rozdzielczości

Ten monitor zapewnia optymalne działanie w oryginalnej rozdzielczości 1920×10808@60Hz. Po uruchomieniu monitora przy innej rozdzielczości, na ekranie zostanie wyświetlony komunikat alarmu: Dla uzyskania najlepszych wyników należy użyć rozdzielczości 1920×1080@60Hz. Alarm dotyczący wyświetlania w innej rozdzielczości niż rozdzielczość oryginalna, można wyłączyć w menu Setup (Ustawienia) OSD (On Screen Display [menu ekranowe]).

## 4 Funkcje fizyczne

**Nachylanie** 

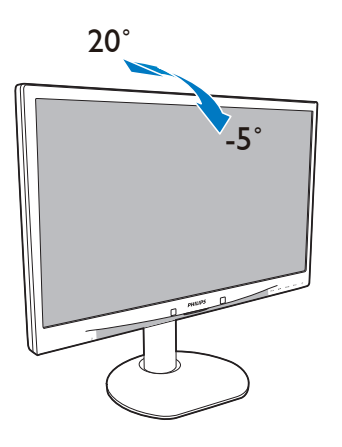

Regulacja wysokości

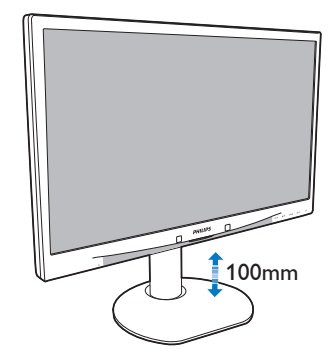

Pivot (Obracanie)

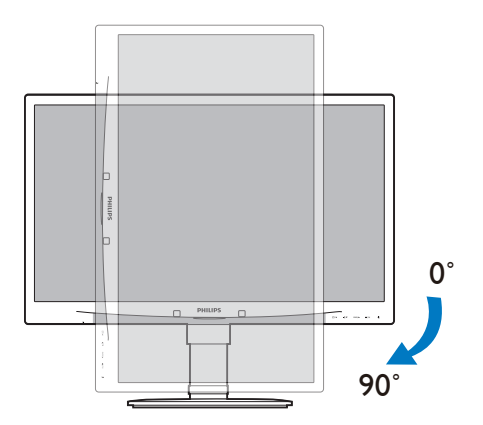

Nachylenie

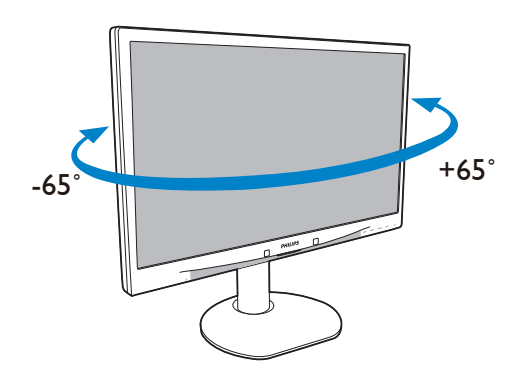

#### 2.3 Odłacz wspornik i podstawe

#### 1 Zdejmij podstawę

Przed odłączeniem podstawy monitora należy wykonać zamieszczone poniżej instrukcje, aby uniknać uszkodzenia lub obrażeń.

 $1.$ Umieść monitor ekranem w dół na gładkiej powierzchni, uważając, aby nie zarysować lub nie uszkodzić ekranu.

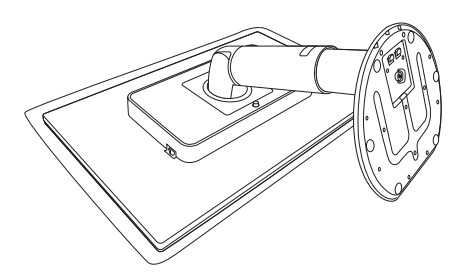

- 2. Odłącz podstawę od kolumny:
	- (1) Odkręcając palcami śrubę u spodu podstawy.
	- (2) Delikatnie poruszaj w góre i w dół, aby zwolnić blokadę podstawy i wyciągnij kolumnę z podstawy.

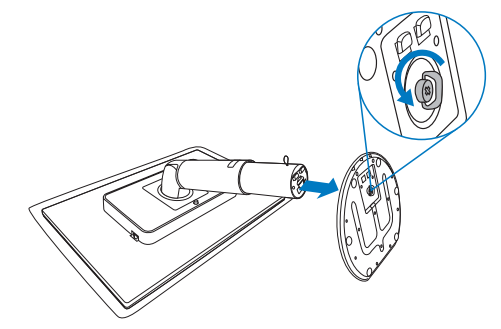

#### 2 Zdejmij podstawę

Warunek:

- Do zastosowań przy standardowym montażu **VFSA**
- 1. Wysuń wspornik podstawy monitora na maksymalną wysokość.

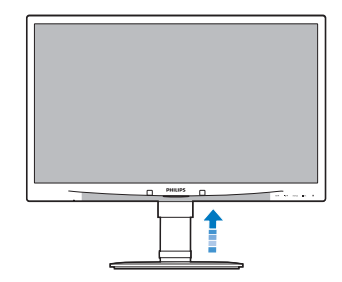

2. Umieść monitor ekranem w dół na gładkiej powierzchni, uważając, aby nie zarysować lub nie uszkodzić ekranu. Nastepnie podnieś podstawę monitora.

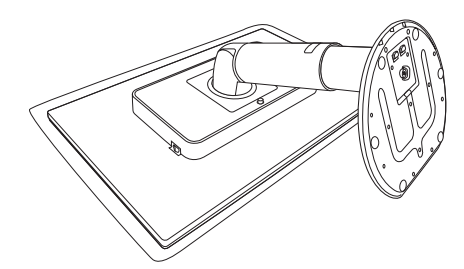

3. Trzymając naciśnięty przycisk zwalniania, przechyl i wysuń podstawę.

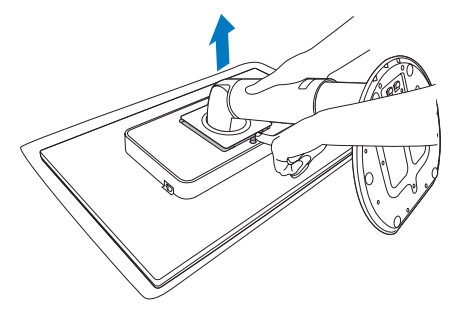

Uwaga<br>Ten monitor umożliwia montaż w rozstawie 100mm x 100mm Interfejs montażowy zgodny z VESA.

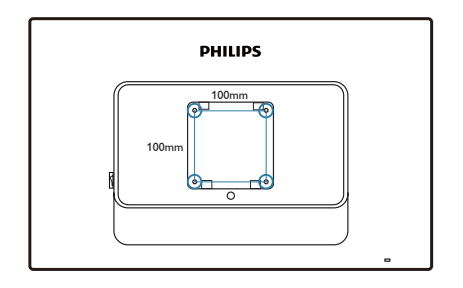

# 3. Optymalizacja obrazu

#### 3.1 SmartImage

#### 1 Co to jest?

Funkcja Smartlmage zapewnia ustawienia wstępne optymalizujące obraz dla różnego rodzaju zawartości, dynamicznie dostosowując jasność, kontrast, kolor i ostrość w czasie rzeczywistym. Niezależnie od tego, czy pracuje się w aplikacjach tekstowych, wyświetla obrazy czy ogląda filmy, funkcja Smartlmage firmy Philips zapewnia doskonałą, zoptymalizowaną wydajność monitora.

#### 2 Dlaczego jest mi to potrzebne?

Jeśli potrzebny jest monitor zapewniający zoptymalizowane wyświetlanie wszystkich ulubionych rodzajów zawartości, a oprogramowanie SmartImage dynamicznie dostosowuje jasność, kontrast, kolor i ostrość w czasie rzeczywistym w celu poprawy jakości podczas oglądania obrazu na monitorze.

#### 3 Jak to działa?

Smartlmage to wyłączna, wiodąca technologia firmy Philips analizująca zawartość wyświetlaną na ekranie. Na podstawie wybranego trybu ustawień funkcja Smartlmage dynamicznie poprawia kontrast, nasycenie kolorów oraz ostrość obrazów, poprawiając wygląd wyświetlanych elementów - a wszystko to w czasie rzeczywistym, po naciśnięciu jednego przycisku.

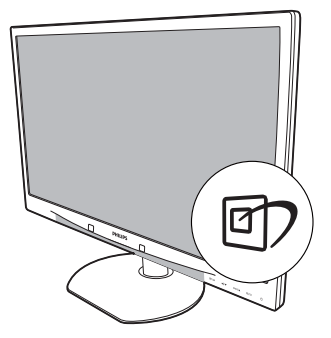

- 1. Naciśnij przycisk [7], aby uruchomić funkcję SmartImage ekranu.
- 2. Kontynuui naciskanie przycisku ワ w celu przełączenia między trybami Office (Biuro), Photo (Zdjecia), Movie (Film), Game (Gry), Economy (Ekonomiczny) i Off (Wył.).
- 3. Funkcja Smartlmage ekranu będzie widoczna na ekranie przez 5 sekund; w celu potwierdzenia można także nacisnąć przycisk ..OK".
- 4. Po włączeniu funkcji Smartlmage schemat sRGB jest wyłączany automatycznie. Aby móc korzystać ze schematu sRGB, należy wyłączyć funkcję Smartlmage za pomocą przycisku na przednim panelu monitora.

Oprócz przewijania za pomocą przycisku [7], można także nacisnąć przyciski v ▲ w celu dokonania wyboru i przycisk "OK" w celu jego potwierdzenia oraz zamknięcia menu OSD funkcji Smartlmage.

#### 4 Jak włączyć funkcję Smartlmage?

Wybrać można jeden z sześciu trybów: Office (Biuro), Photo (Zdjęcia), Movie (Film), Game (Gry), Economy (Ekonomiczny) i Off (Wył.).

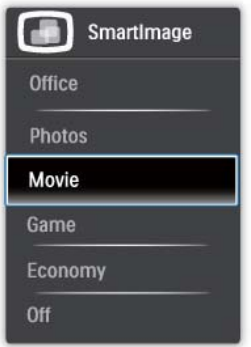

- Office (Biuro): Uwydatnia tekst i redukuje jasność w celu zwiększenia czytelności i zmniejszenia zmęczenia oczu. Tryb ten znacząco poprawia czytelność i wydajność podczas pracy z arkuszami kalkulacyjnymi, plikami PDF, zeskanowanymi artykułami lub innymi aplikacjami biurowymi.
- Photo (Zdjęcia): Profil ten łączy nasycenie kolorów, dynamiczny kontrast i poprawę ostrości w celu wyświetlania zdjęć i innych obrazów ze znakomitą przejrzystością i w żywych kolorach – a wszystko to bez artefaktów i wyblakłych kolorów.
- Movie (Film): Zwiększona luminancja, pogłębione nasycenie kolorów, dynamiczny kontrast i duża ostrość zapewniają wyświetlanie każdego szczegółu ciemniejszych obszarów filmów, bez rozmycia kolorów w miejscach jaśniejszych, z zachowaniem dynamicznych wartości naturalnych najlepszego wyświetlania obrazów wideo.
- Game (Gry): Włącz obwód over drive dla uzyskania szybszego czasu odpowiedzi, zmniejszenia drżenia krawędzi szybko poruszających się po ekranie obiektów, poprawienia współczynnika kontrastu dla jasnego i ciemnego schematu, ten profil zapewnia najlepsze możliwości podczas gier.
- Economy (Ekonomiczny): W tym profilu jasność i kontrast są dostosowywane, a podświetlenie regulowane do prawidłowego wyświetlania codziennych aplikacji biurowych i niższego zużycia energii.
- Off (Wył.): Brak optymalizacji za pomocą funkcji Smartlmage.

#### 3.2 SmartContrast

#### $\vert$  1 Co to jest?

Unikatowa technologia dynamicznie analizująca wyświetlaną zawartość i automatycznie optymalizująca współczynnik kontrastu monitora w celu zapewnienia maksymalnej przejrzystości wizualnej i przyjemności płynącej z oglądania, przez zwiększanie podświetlenia w celu uzyskania wyraźniejszych, czystszych i jaśniejszych obrazów lub zmniejszanie podświetlenia w celu wyraźnego wyświetlania obrazów na ciemnym tle.

#### 2 Dlaczego jest mi to potrzebne?

Potrzebujesz najwyższej przejrzystości wizualnej i komfortu podczas oglądania wszystkich rodzajów zawartości. Funkcja SmartContrast dynamicznie reguluje kontrast i dostosowuje podświetlenie w celu uzyskania wyraźnych, czystych, jasnych obrazów podczas gier lub oglądania filmów albo wyraźnego, czytelnego tekstu do pracy biurowej. Zmniejszenie zużycia energii monitora zapewnia oszczędność pieniędzy i wydłużenie okresu użytkowania monitora.

#### 3 Jak to działa?

Po uaktywnieniu funkcji SmartContrast, analizuje ona wyświetlaną zawartość w czasie rzeczywistym w celu dostosowania kolorów i intensywności podświetlenia. Funkcja ta dynamicznie poprawia kontrast, zapewniając doskonałą jakość podczas oglądania video lub podczas grania w gry.

#### 3.3 SmartSaturate

#### 1 Co to jest?

Technologia Smart, która reguluje nasycenie kolorów, stopień, do którego jeden z kolorów na ekranie jest mieszany z kolorami sąsiednimi w celu zapewnienia intensywnych i żywych obrazów oraz zwiększenia przyjemności płynącej z oglądania video.

#### 2 Dlaczego jest mi to potrzebne?

Potrzebujesz intensywnych, żywych obrazów, zwiększających przyjemność płynącą z oglądania zdjeć lub filmów.

#### 3 lak to działa?

SmartSaturate dynamicznie steruje nasyceniem kolorów, stopniem wymieszania sąsiednich kolorów ekranowych w celu dostarczenia intensywnych, żywych obrazów w celu zwiększenia przyjemności płynącej z oglądania obrazów lub video w trybie Movie (Film) lub Game (Gry) wyświetlacza. Funkcja ta jest wyłączana w celu uzyskania wysokiej jakości wyświetlania w aplikacjach biurowych i w trybie Economy (Ekonomiczny), aby zmniejszyć zużycie energii.

#### 3.4 SmartSharpness

#### 1 Co to jest?

Technologia Smart, która zwiększa ostrość, gdy jest to potrzebne do uzyskania najwyższej wydajności wyświetlania i większej przyjemności płynącej z oglądania filmów lub zdjeć.

#### 2 Dlaczego jest mi to potrzebne?

Potrzebujesz najwyższej ostrości, zwiększającej przyjemność płynącą z oglądania zdjęć lub filmów.

#### 3 lak to działa?

Technologia Smart zwiększa ostrość, gdy jest to potrzebne do uzyskania najwyższej wydajności wyświetlania i większej przyjemności płynącej z oglądania filmów lub zdjęć w trybie Movie (Film) lub Game (Gry). Funkcja ta jest wyłączana w celu uzyskania wysokiej jakości wyświetlania w aplikacjach biurowych i w trybie Economy (Ekonomiczny), aby zmniejszyć zużycie energii.

#### 3.5 Philips SmartControl Premium

Nowy program SmartControl Premium Phillips umożliwia sterowanie monitorem poprzez łatwy w użyciu interfejs ekranowy. Skomplikowane regulacje to przeszłość, ponieważ to przyjazne dla użytkownika oprogramowanie, prowadzi użytkownika przez.

Wyposażone w najnowszą technologie algorytmu jądra do szybkiego przetwarzania i odpowiedzi, zgodne z Windows 7, przyciągające wzrok dzięki animowanej ikonie oprogramowanie, może poprawić doznania podczas oglądania obrazu na monitorach Philips!

#### $\vert$  1 Instalacja

- W celu ukończenia instalacji należy postepować zgodnie z instrukcjami.
- Można uruchomić po zakończeniu instalacji.
- W celu późniejszego uruchomienia należy kliknąć ikone skrótu na pulpicie lub pasku narzędzi.

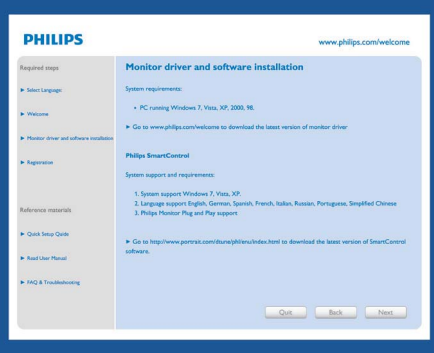

#### Kreator pierwszego uruchomienia

- Pierwsze uruchomienie oprogramowania SmartControl Premium po ukończeniu instalacji, spowoduje automatyczne wyświetlenie kreatora pierwszego uruchomienia.
- Kreator krok po kroku przeprowadzi przez dostosowanie wydajności monitora.
- W celu późniejszego uruchomienia kreatora można także przejść do menu Plug-ins (Dodatki typu plug-in).
- Dalsze opcje można dostosować bez kreatora za pomocą okienka Standard (Standardowe).

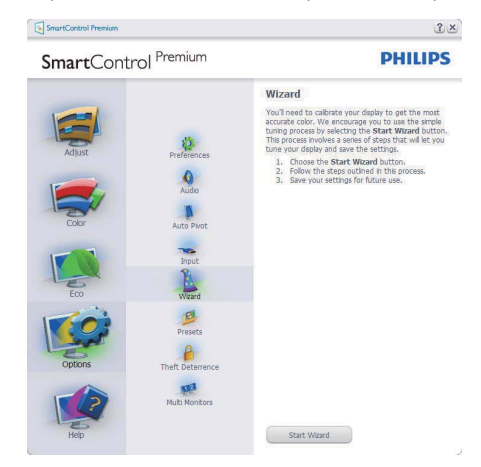

2 Rozpoczęcie w okienku Standard (Standardowe):

#### Menu Adjust (Dostosuj):

- Menu Adjust (Dostosuj) umożliwia dostosowanie ustawień, takich jak Brightness (Jasność), Contrast (Kontrast), Focus (Ostrość), Position (Położenie) i Resolution (Rozdzielczość).
- $\ddot{\phantom{0}}$ W celu dostosowania ustawień należy postepować zgodnie z instrukcjami.
- Pozycja Cancel (Anuluj) powoduje  $\bullet$ wyświetlenie pytania o anulowanie instalacji.

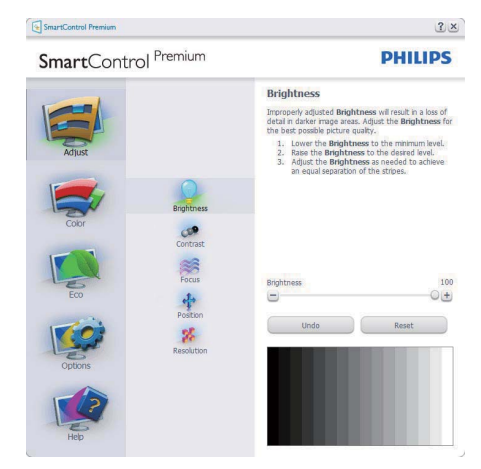

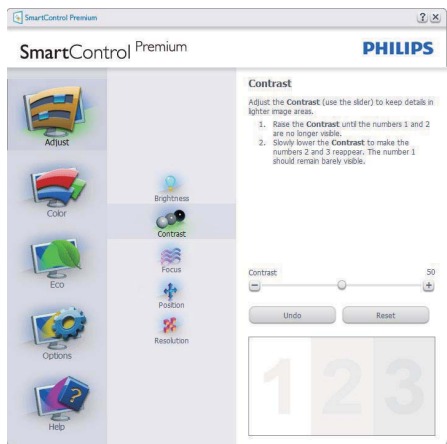

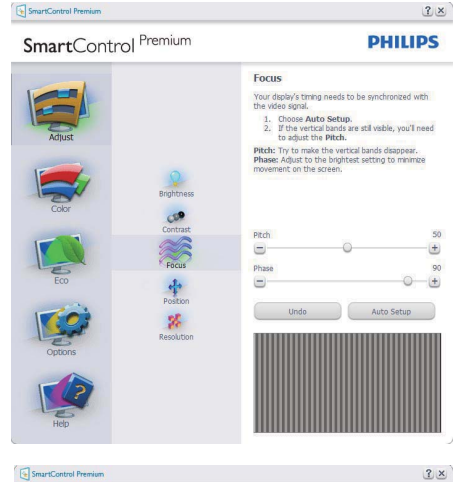

#### SmartContro

SmartControl Premium

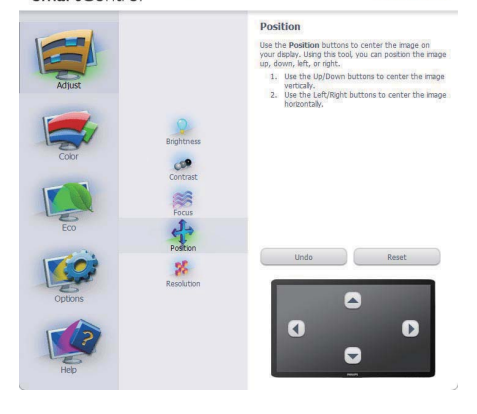

SmartControl Premium

#### SmartControl Premium

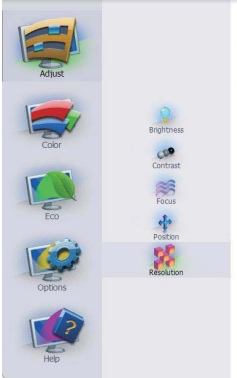

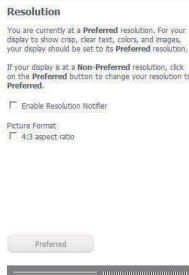

**PHILIPS** 

 $2 \times$ 

**PHILIPS** 

#### Menu Color (Kolor):

- $\bullet$ Menu Color (Kolor) umożliwia dostosowanie ustawień, takich jak RGB, Black Level (Poziom czerni), White Point (Punkt bieli), Color Calibration (Kalibracja kolorów) i Smartlmage (należy zapoznać się z sekcją Smartlmage).
- W celu dostosowania ustawień należy  $\bullet$ postępować zgodnie z instrukcjami.
- $\bullet$ W poniższej tabeli przedstawiono pozycje podmenu dla danego sygnału wejściowego.
- Przykład dla opcji Color Calibration (Kalibracja kolorów)

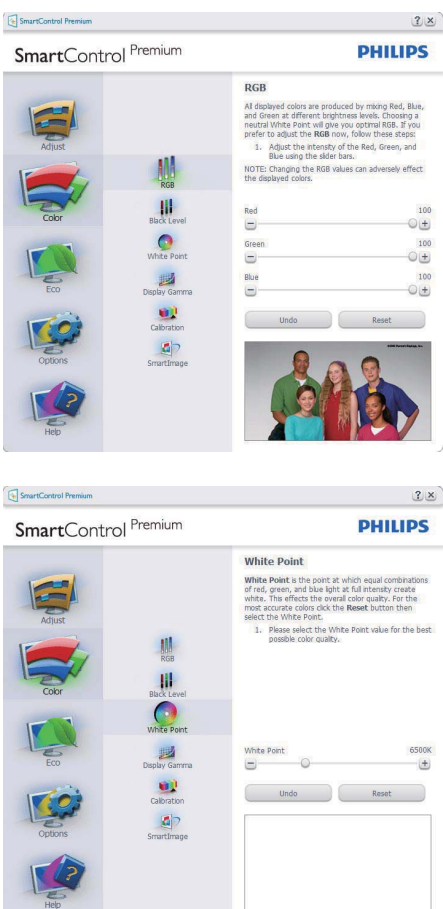

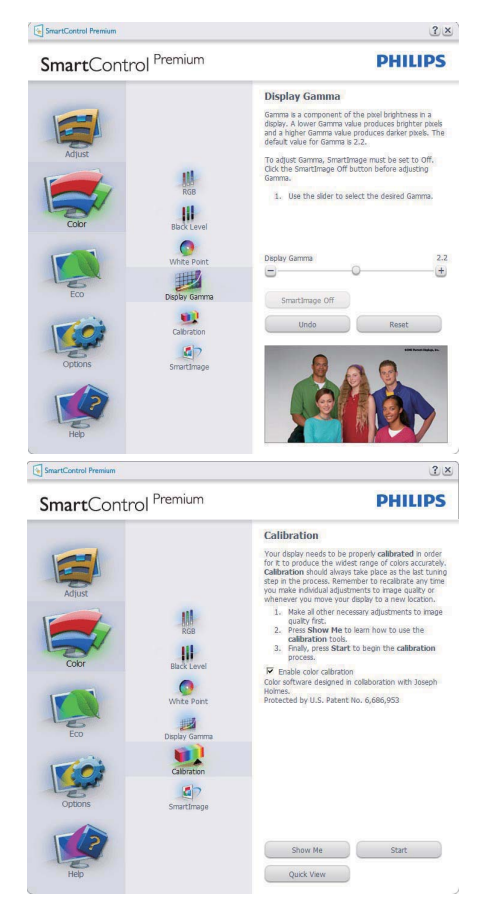

- 1. Przycisk "Show Me" (Pokaż) umożliwia rozpoczęcie samouczka kalibrowania kolorów.
- 2. Start (zacząć)-Przycisk Start umożliwia rozpoczęcie 6-krokowej sekwencji kalibrowania kolorów.
- 3. Przycisk Quick View (Szybki podgląd) umożliwia załadowanie obrazu przed/po zmianie.
- 4. Aby wrócić do okienka głównego Color (Kolor), należy kliknąć przycisk Cancel (Anuluj).
- 5. Opcja Enable color calibration (Włącz kalibrację kolorów) jest domyślnie włączona. Jeśli jest ona odznaczona, uniemożliwia wykonanie kalibracji kolorów, wyszarza przycisk startu i szybkiego podglądu.
- 6. Na ekranie kalibracji muszą znajdować się informacje patentowe.

#### Pierwszy ekran kalibracji kolorów:

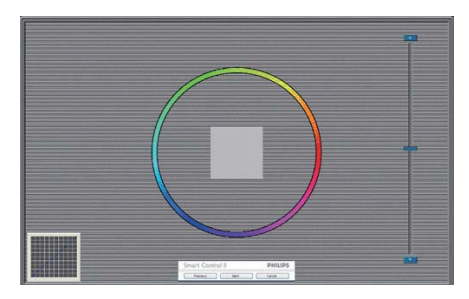

- Przycisk Previous (Poprzedni) jest wyłączony do momentu wyświetlenia drugiego ekranu kolorów.
- Przycisk Next (Następny) umożliwia przejście do kolejnego kroku (6 kroków).
- Z ostatniego kroku można przejść do okienka File > Presets (Plik > Ustawienia wstepne).
- Przycisk Cancel (Anuluj) umożliwia zamknięcie interfejsu użytkownika i powrót do strony dodatków typu plug-in.

#### SmartImage

Opcja Smartlmage umożliwia użytkownikom zmiane ustawienia w celu uzyskania lepszych ustawień wyświetlania w zależności od zawartości.

Po wybraniu trybu Entertainment (Rozrywka) dostępna jest funkcja SmartContrast i SmartResponse.

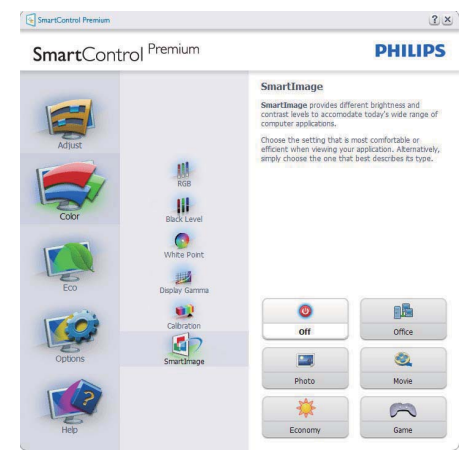

## **ECO**

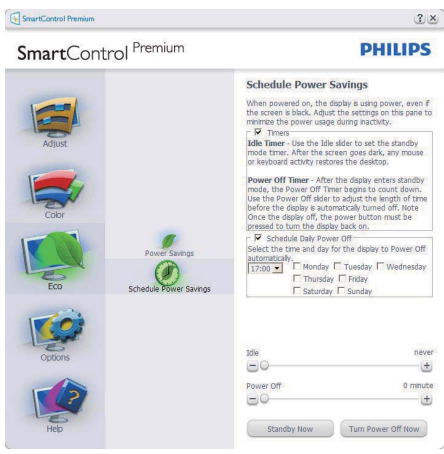

Okno Theft Deterrence (Odstraszanie złodziei) jest dostępne wyłącznie po wybraniu trybu Theft Deterrence Mode

(Tryb odstraszania złodziei) z menu rozwijanego Plug Ins (Dodatki).

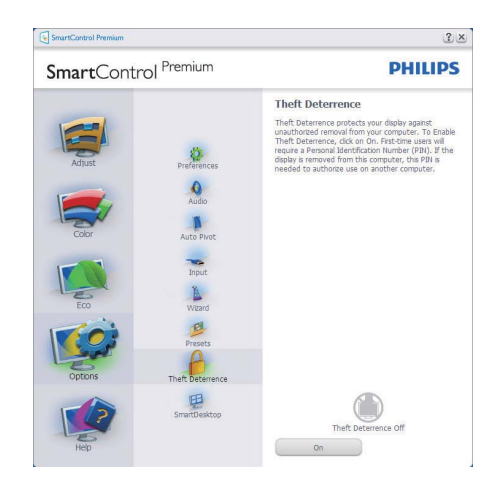

Kliknięcie przycisku Enable Theft Deterrence Mode (Włącz tryb odstraszania złodziei) w celu włączenia funkcji Theft Deterrence (Odstraszanie złodziei) spowoduje wyświetlenie poniższego ekranu:

- Użytkownik może wprowadzić tylko kod PIN zawierający od 4 do 9 cyfr.
- Po wprowadzeniu kodu PIN i naciśnieciu przycisku Accept (Akceptuj) wyświetlone zostanie wyskakujące okno dialogowe na koleinei stronie.
- Minimalne ustawienie minut wynosi 5. Suwak ustawiony jest domyślnie w pozycji 5.
- Nie jest wymagane podłączenie wyświetlacza do innego hosta w celu przejścia do trybu Theft Deterrence (Odstraszanie złodziei).

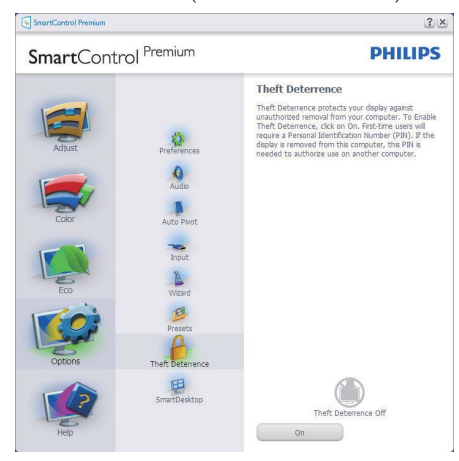

Po utworzeniu kodu PIN w okienku Theft Deterrence (Odstraszanie złodziei) widoczne bedzie wskazanie Theft Deterrence Enabled (Funkcja Odstraszanie złodziej włączona) i przycisk PIN Options (Opcje kodu PIN):

- Wyświetlane jest wskazanie Theft Deterrence Enabled (Funkcja Odstraszanie złodziei włączona).
- Disable Theft Deterrence Mode (Wyłącz tryb odstraszania złodziei) otwiera ekran panela na następnej stronie.

Przycisk PIN Options (Opcje kodu PIN) jest dostępny tylko po utworzeniu przez użytkownika kodu PIN; przycisk ten umożliwia otwarcie zabezpieczonej witryny sieci Web dla kodu PIN.

Menu Options > Preferences (Opcje > Preferencje) – jest dostępne tylko po wybraniu pozycji Preferences (Preferencje) z menu rozwijanego Options (Opcje). W przypadku monitorów nieobsługujących DDC/CI dostępne są tylko karty Help (Pomoc) i Options (Opcje).

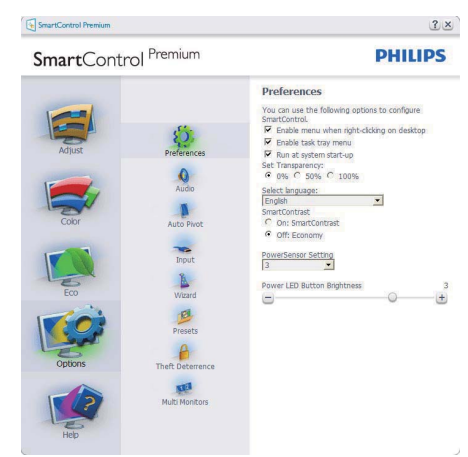

- Wyświetla bieżące ustawienia preferencji.
- Zaznaczone pole wyboru włącza funkcję. Pole wyboru jest przełącznikiem.
- Opcja Enable Context Menu on desktop (Włącz menu kontekstowe na pulpicie) jest domyślnie włączona. Włączenie menu kontekstowego wyświetla wybory SmartControl Premium dla opcji Select Preset (Wybierz ustawienia wstepne) i Tune Display (Dostosuj ekran) w menu kontekstowym na pulpicie po kliknięciu prawym przyciskiem myszy. Wyłączenie tej opcji powoduje usuniecie SmartControl Premium z menu kontekstowego wyświetlanego po kliknięciu prawym przyciskiem myszy.
- Opcja Enable Task Tray icon (Włącz ikonę paska zadań) jest domyślnie włączona. Po włączeniu menu kontekstowego wyświetlane jest menu paska zadań dla programu SmartControl Premium. Klikniecie prawym przyciskiem myszy ikony paska zadań powoduje wyświetlenie opcji menu Help (Pomoc), Technical Support (Pomoc techniczna), Check for Upgrade (Sprawdź uaktualnienia), About (Informacje) i Exit (Zakończ). Po wyłączeniu menu paska zadań ikona paska zadań wyświetlać bedzie tylko opcję EXIT (Zakończ).
- Opcja Run at Startup (Włącz przy uruchamianiu systemu) jest domyślnie włączona. Po jej wyłączeniu program SmartControl Premium nie będzie uruchamiana przy starcie systemu, ani nie będzie widoczna na pasku zadań. Program SmartControl Premium można wtedy uruchomić za pomocą skrótu na pulpicie lub pliku programu. Po odznaczeniu (wyłączeniu) tego pola wyboru żadne wstępne ustawienie, które ma być uruchamiane przy starcie systemu, nie bedzie ładowane.
- Włącz tryb przezroczystości (Windows 7, Vista, XP). Domyślna wartość Opaque (nieprzezroczystości) to 0%.

Menu Options > Input (Opcje > Wejście) jest dostępne tylko po wybraniu pozycji Input (Wejście) z menu rozwijanego Options (Opcje). W przypadku monitorów nieobsługujących DDC/CI dostępne są tylko karty Help (Pomoc) i Options (Opcje). Wszystkie inne zakładki programu SmartControl Premium nie są dostępne.

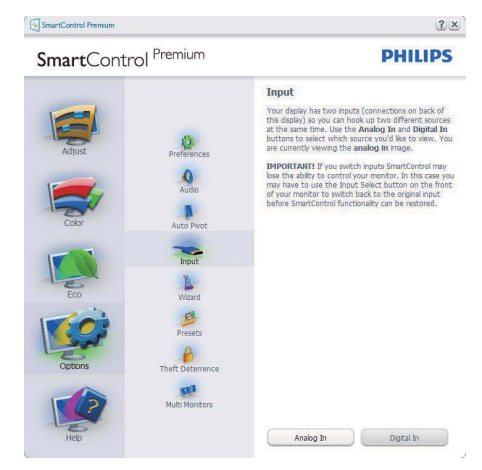

- Wyświetla okienko z instrukcjami dotyczącymi  $\bullet$ źródła sygnału i bieżącym ustawieniem źródła sygnału wejściowego.
- W przypadku monitorów z jednym wejściem okienko to nie bedzie widoczne.

Menu Options > Audio (Opcje > Dźwięk) – jest dostępne tylko po wybraniu pozycji Volume (Głośność) z menu rozwijanego Options (Opcje). W przypadku monitorów nieobsługujących DDC/CI dostepne są tylko karty Help (Pomoc) i Options (Opcje).

Menu Help > User Manual (Pomoc > Podrecznik użytkownika) – jest dostępne tylko po wybraniu pozycji User Manual (Podrecznik użytkownika) z menu rozwijanego Help (Pomoc). W przypadku monitorów nieobsługujących DDC/CI dostępne są tylko karty Help (Pomoc) i Options (Opcje).

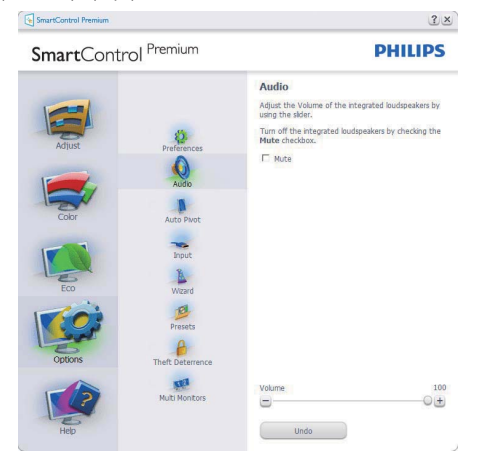

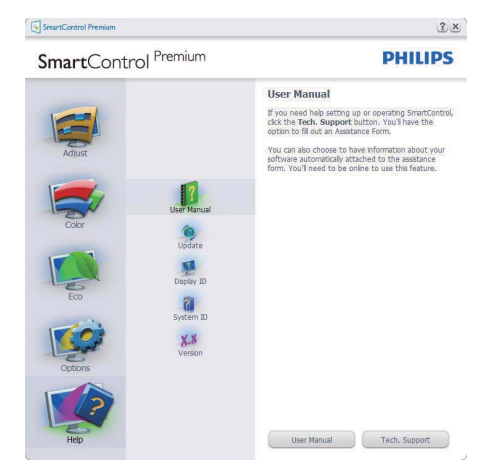

## Options > Auto Pivot (Opcje > Autom. pivot)

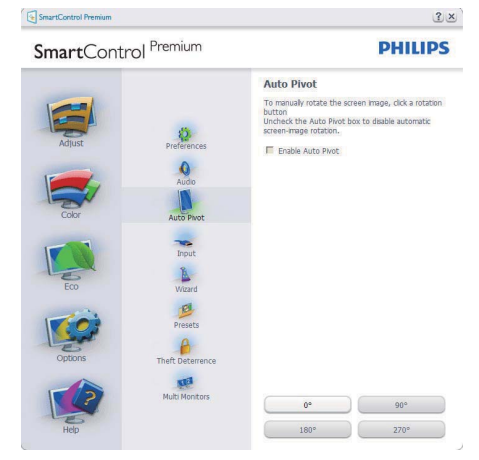

Menu Help > Version (Pomoc > Wersja) jest dostepne tylko po wybraniu pozycji Version (Wersja) z menu rozwijanego Help (Pomoc). W przypadku monitorów nieobsługujących DDC/CI dostępne są tylko karty Help (Pomoc) i Options (Opcje).

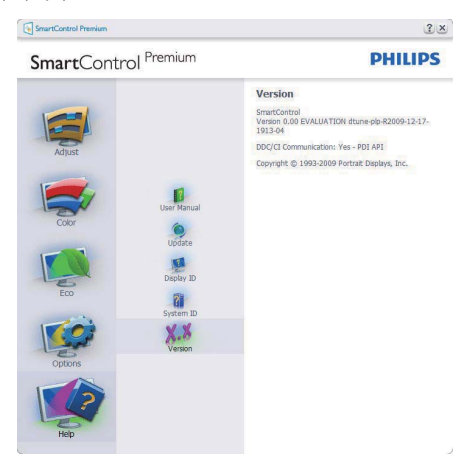

#### Menu kontekstowe

Context Sensitive (Menu kontekstowe) jest domyślnie włączone. Po zaznaczeniu pola wyboru Enable Context Menu (Włącz menu kontekstowe) w okienku Options > Preferences (Opcje > Preferencje) menu to będzie widoczne.

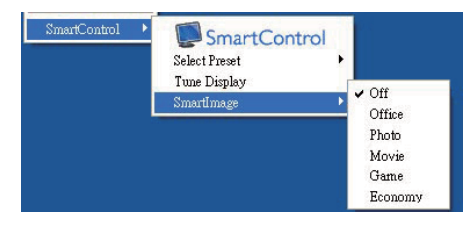

Menu kontekstowe zawiera cztery pozycje:

- Po wybraniu About Screen (Informacje o ekranie) wyświetlany jest program SmartControl Premium.
- Select Preset (Wybierz ustawienia wstępne) zapewnia hierarchiczne menu zapisanych ustawień wstępnych do natychmiastowego użytku. Znacznik wskazuje aktualnie wybrane ustawienie wstepne. Za pomocą menu rozwijanego można także uzyskać dostęp do Focoty Preset (fabrycznych ustawień wstepnych).
- Tune Display (Dostosuj ekran) otwiera panel sterowania SmartControl Premium.
- Smartlmage Sprawdź bieżące ustawienia, Office (Biuro), Photo (Zdjęcia), Movie (Film), Game (Gry), Economy (Ekonomiczny), Off  $(Wy).$

#### Włączone menu paska zadań

Menu paska zadań można wyświetlić po kliknięciu prawym przyciskiem myszy ikony SmartControl Premium na pasku zadań. Kliknięcie lewym przyciskiem myszy spowoduje uruchomienie aplikacji.

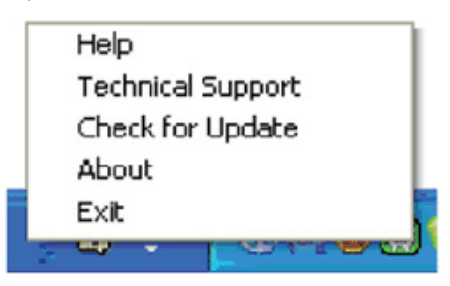

Menu paska zadań zawiera pięć pozycji:

- Help (Pomoc) dostęp do pliku podręcznika użytkownika: Otwiera plik podręcznika użytkownika w oknie domyślnej przeglądarki.
- Technical Support (Pomoc techniczna) wyświetla stronę pomocy technicznej.
- Check for Update (Sprawdź aktualizacje) – przenosi do docelowego PDI i sprawdza wersję względem najbardziej aktualnej z dostępnych.
- About (Informacje) wyświetla szczegółowe informacje o produkcie: wersja produktu, informacje o wydaniu i nazwa produktu.
- Exit (Zakończ) Zamknięcie programu SmartControl Premium. W celu ponownego uruchomienia SmartControl Premium, wybierz SmartControl Premium z menu Program, kliknij dwukrotnie ikonę komputera desktop PC lub uruchom ponownie system.

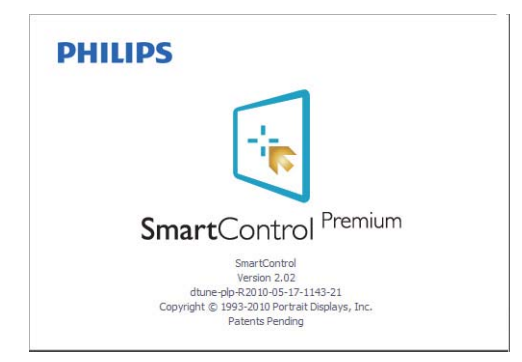

#### Wyłączone menu paska zadań

Po wyłączeniu menu Task Tray (paska zadań) w folderze preferencji dostępna będzie tylko opcja EXIT (Zakończ). Aby całkowicie usunąć program SmartControl Premium z paska zadań, należy wyłączyć ustawienie Run at Startup (Włącz przy uruchamianiu systemu) w menu Options > Preferences (Opcje > Preferencje).

#### 3.6 Instrukcia do aplikacii SmartDesktop

#### 1 Aplikacja SmartDesktop

Aplikacja SmartDesktop stanowi część pakietu SmartControl Premium. Zainstaluj pakiet SmartControl Premium i wybierz aplikację SmartDesktop w ustawieniu Options (Opcje).

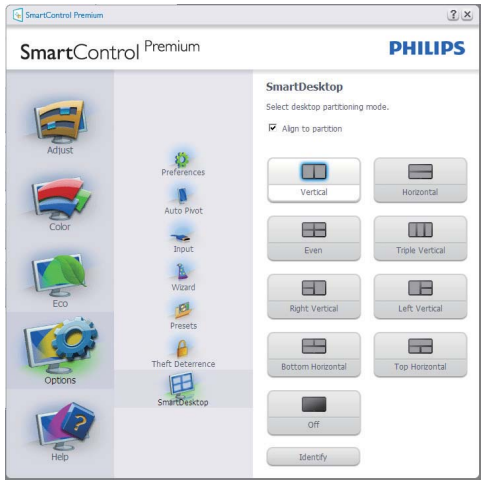

- Pole wyboru Align to partition (Wyrównaj do partycji) umożliwia automatyczne wyrównanie okna, gdy jest ono przeciągane do określonej partycji.
- Wybierz żądaną partycję klikając ikonę. Partycja zostanie zastosowana na pulpicie i ikona zostanie podświetlona.
- Funkcja Identify (Identyfikuj) zapewnia szybki sposób podglądu siatki.

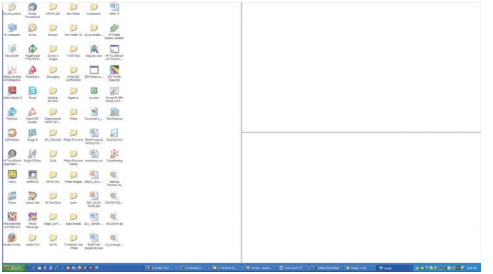

#### 2 Przeciąganie i upuszczanie okien

Po skonfigurowaniu partycji i zaznaczeniu pola wyboru Align to partition (Wyrównaj do partycji) można przeciągnąć okno do wybranego regionu i okno zostanie automatycznie wyrównane. Gdy okno i kursor myszy są wewnątrz regionu, region zostaje podświetlony.

### **B** Uwaga

leśli podczas przeciagania okna nie jest widoczny jego zarys, wyłączona jest opcja "Pokaż zawartość okna podczas przeciągania". Aby ją włączyć:

- 1. W panelu sterowania kliknij pozycje System.
- 2. Kliknij pozycję Zaawansowane ustawienia systemu (w systemach Vista i Windows 7 znajduje się ona w lewym pasku bocznym).
- 3. W części Wydajność kliknij pozycję Ustawienia.
- 4. Na liście kliknij pole wyboru Pokaż zawartość okna podczas przeciągania i kliknij przycisk OK.

#### Inna alternatywna ścieżka:

Vista:

Panel sterowania > Personalizacja > Kolor i wygląd okien > kliknij pozycję "Otwórz właściwości wyglądu klasycznego, aby uzyskać więcej opcji kolorów" > kliknij przycisk "Efekty" > zaznacz pozycję Pokaż zawartość okna podczas przeciągania.

#### XP:

Właściwości ekranu > Wygląd > Efekty... > zaznacz pozycję Pokaż zawartość okna podczas przeciągania.

Windows 7: Brak alternatywnej ścieżki.

## 3 Opcje paska tytułu

Do partycji pulpitu można uzyskać dostep z paska tytułu aktywnego okna. Zapewnia to szybki i łatwy sposób zarządzania pulpitem oraz możliwość wysyłania dowolnego okna do wybranej partycji bez konieczności przeciągania i upuszczania go. Ustaw kursor na pasku tytułu aktywnego okna, aby przejść do menu rozwijanego.

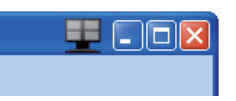

#### 4 Kliknij prawym przyciskiem menu.

Kliknij prawym przyciskiem myszy ikone Partycji pulpitu, aby wyświetlić menu rozwijane.

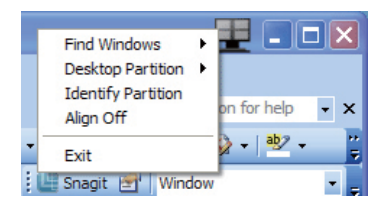

#### 1. Find Windows (Znajdź okna) –

W pewnych sytuacjach użytkownik mógł wysłać wiele okien to tej samej partycji. Funkcja Find Window (Znajdź okna) spowoduje otwarcie wszystkich okien i przeniesienie wybranego okna na pierwszy plan.

2. Desktop Partition (Partycja pulpitu) -Funkcja Desktop Partition (Partycja pulpitu) wyświetla obecnie wybraną partycje i umożliwia użytkownikowi szybkie zmiany partycji wyświetlonych na liście rozwijanej.

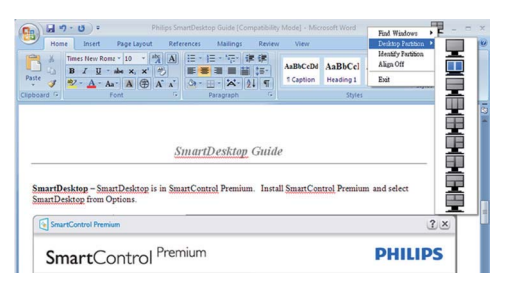

## **B** Uwaga

Jeśli podłączony jest więcej niż jeden monitor; użytkownik może wybrać docelowy monitor, w którym ma być zmieniona partycja. Podświetlona ikona przedstawia obecnie aktywna partycie.

- 3. Identify Partition (Identyfikuj partycję) – Wyświetla siatkę zarysu na pulpicie w bieżącej partycji.
- 4. Align On/Align Off (Włącz/wyłącz wyrównywanie) – Włącza/wyłącza funkcje automatycznego wyrównywania przy używaniu funkcji przeciągnij i upuść.
- 5. Exit (Zamknij) Zamyka aplikację Desktop Partition i Display Tune. Aby uruchomić ponownie, uruchom aplikacje Display Tune z menu start lub kliknij skrót na pulpicie.

#### 5 Menu uruchamiane kliknięciem lewego przycisku myszy

Kliknij lewym przyciskiem myszy ikonę Desktop Partition (Partycja pulpitu), aby szybko wysłać aktywne okno do dowolnej partycji bez konieczności przeciągania go i upuszczania. Zwolnienie przycisku myszy spowoduje wysłanie okna do podświetlonej partycji.

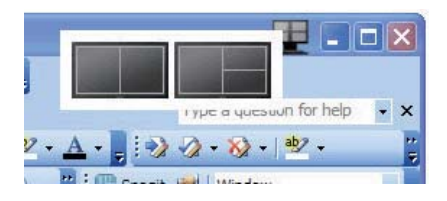

#### 6 Kliknięcie prawym klawiszem myszy na pasku zadań

Obszar powiadomień paska zadań zawiera większość funkcji obsługiwanych na pasku tytułu (z wyjątkiem automatycznego wysyłania okna do partycji).

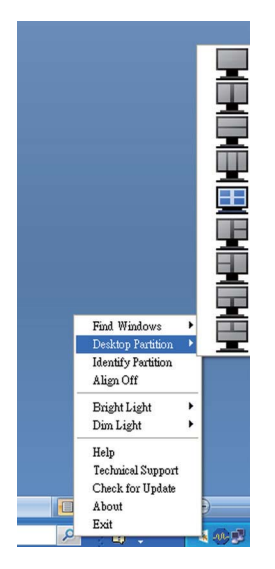

- Find Windows (Znajdź okna) W pewnych sytuacjach użytkownik mógł wysłać wiele okien to tej samej partycji. Funkcja Find Window (Znajdź okna) spowoduje otwarcie wszystkich okien i przeniesienie wybranego okna na pierwszy plan.
- Desktop Partition (Partycja pulpitu) - $\bullet$ Funkcja Desktop Partition (Partycja pulpitu) wyświetla obecnie wybraną partycję i umożliwia użytkownikowi szybkie zmiany partycji wyświetlonych na liście rozwijanej.
- Identify Partition (Identyfikuj partycję) -Wyświetla siatkę zarysu na pulpicie w bieżącej partycji.
- Align On/Align Off (Włącz/wyłącz wyrównywanie) - Włącza/wyłącza funkcję automatycznego wyrównywania przy używaniu funkcji przeciągnij i upuść.

## 7 Definicje poleceń SmartDesktop Partition

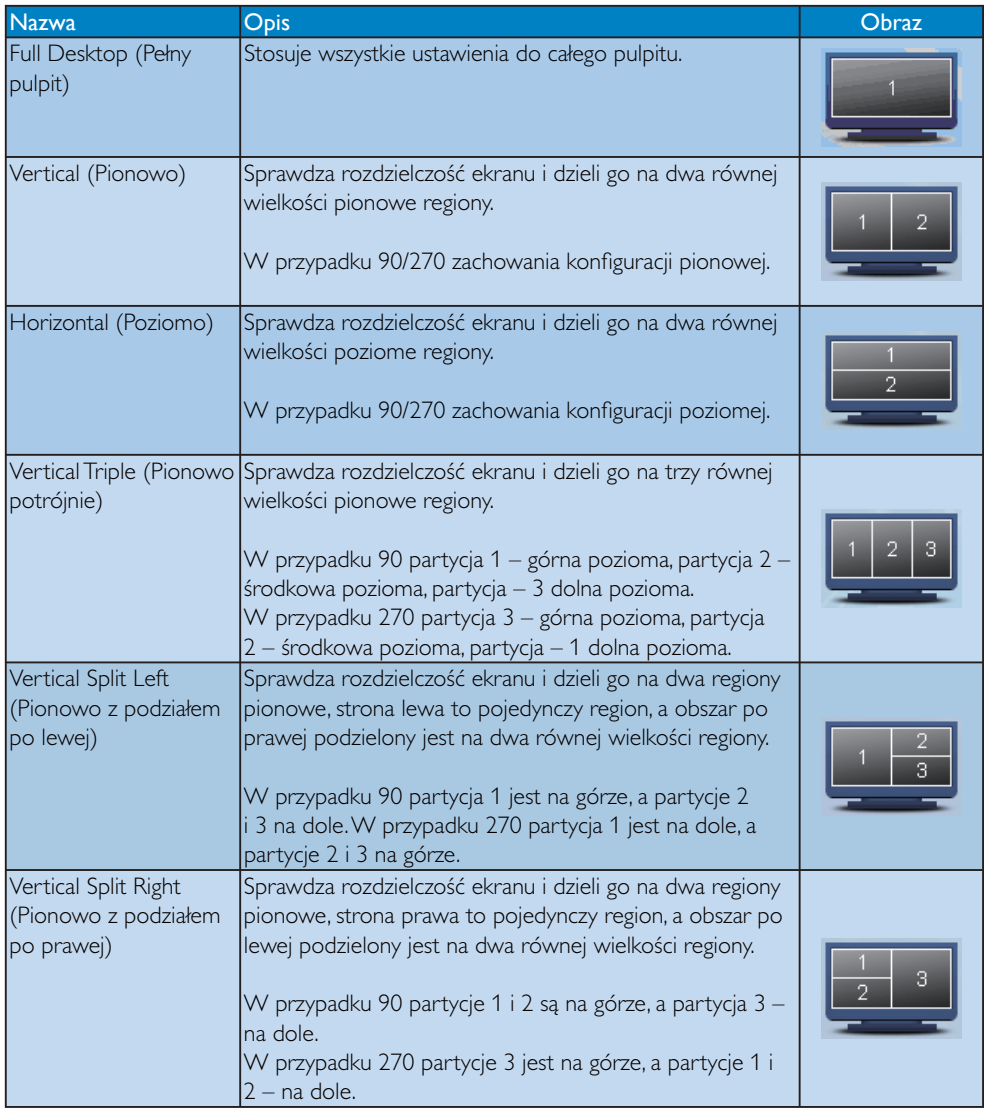

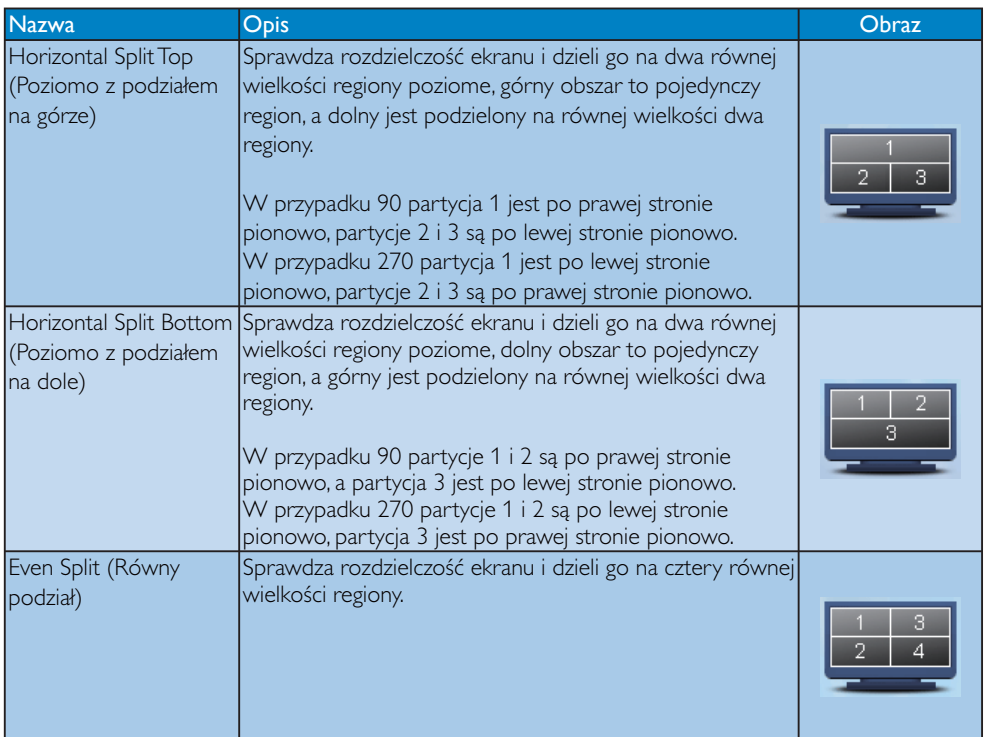

#### 3.7 PowerSensor<sup>TM</sup>

#### 1 lak to działa?

- PowerSensor działa na zasadzie transmisji i odbioru nieszkodliwych sygnałów "podczerwieni" w celu wykrycia obecności użytkownika.
- Gdy użytkownik znajdzie się z przodu monitora, monitor działa normalnie, ze wstępnie określonymi przez użytkownika ustawieniami - np. lasność, kontrast, kolory, itd.
- Na przykład, przy założeniu, że monitor był ustawiony na 100% jasność, gdy użytkownik opuścił siedzenie i miejsce przed monitorem, monitor automatycznie zmniejszy zużycie energii do 80%.

Obecność użytkownika z przodu

Brak użytkownika

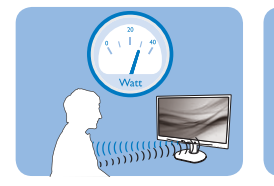

**MMMMMMMM** 

Zużycie energii zilustrowane powyżej, jest pokazane wyłącznie jako

odniesienie

## 2 Ustawienia

#### Ustawienia domyślne

W ustawieniu domyślnym, (Ustawienie 3), PowerSensor ma za zadanie wykrywać obecność użytkownika w odległości 30 do 100 cm (12 do 40 cali) od wyświetlacza iw zakresie pięciu stopni w lewo i w prawo od monitora.

#### Ustawienia niestandardowe

Jeśli preferowana jest pozycja nie mieszcząca się w podanym wyżej zakresie, dla uzyskania optymalnej skuteczności wykrywania należy wybrać wyższą siłę sygnału: Im wyższa wartość ustawienia, tym większa moc sygnału detekcji. Dla określenia maksymalnej skuteczności PowerSensor i prawidłowego wykrywania należy ustawić się bezpośrednio z przodu monitora.

Po wybraniu pozycji oddalonej od monitora o więcej niż 100 cm lub 40 cali należy użyć maksymalną moc sygnału dla odległości do 120cm lub 47 cali. (ustawienie 4)

- Ponieważ ciemne ubrania absorbuja wiecej sygnałów podczerwieni nawet, gdy użytkownik znajduje się w odległości poniżej 100 cm lub 40 cali od wyświetlacza należy zwiększyć moc sygnału, przy czarnych lub ciemnych ubraniach.
- W dowolnym czasie można powrócić do trybu domyślnego (ustawienie 3)

Przycisk skrótu

Odległość sensora

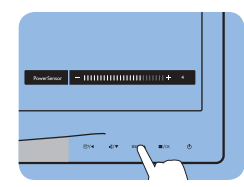

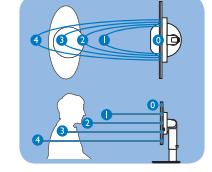

Tryb Poziomy/Pionowy

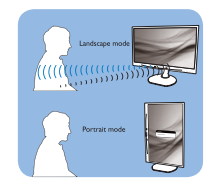

#### lak dopasować ustawienia

Jeśli funkcja PowerSensor nie działa prawidłowo w domyślnym zasięgu lub poza domyślnym zasięgiem, należy zastosować się do podanych niżej zaleceń dokładnego dostrajania:

- Naciśnij przycisk skrótu PowerSensor
- Na pasku regulacji znajduje się domyślna pozycja '3'.
- Ustaw regulację wykrywania PowerSensor na ustawienie 4 i naciśnij OK.
- Sprawdź nowe ustawienie, aby ocenić, czy PowerSensor prawidłowo wykrywa w bieżącej pozycji.
- Funkcja PowerSensor jest przeznaczona do działania wyłącznie w trybie Landscape (Orientacja pozioma). Po włączeniu technologii PowerSensor, nastąpi automatyczne wyłączenie, jeśli monitor będzie używany w trybie Portrait (90 stopni/pozycja pionowa); po powrocie do pozycji Landscape (Orientacja pozioma), nastąpi automatyczne włączenie (ON) monitora.

## **B** Uwaga

Recznie wybrany tryb PowerSensor będzie działać do ponownej regulacji lub przywrócenia trybu domyślnego. Jeśli okaże się, że z funkcja PowerSensor nadmiernie reaguje na pobliski ruch należy ustawić mniejszą moc sygnału.

# 4. Dane techniczne

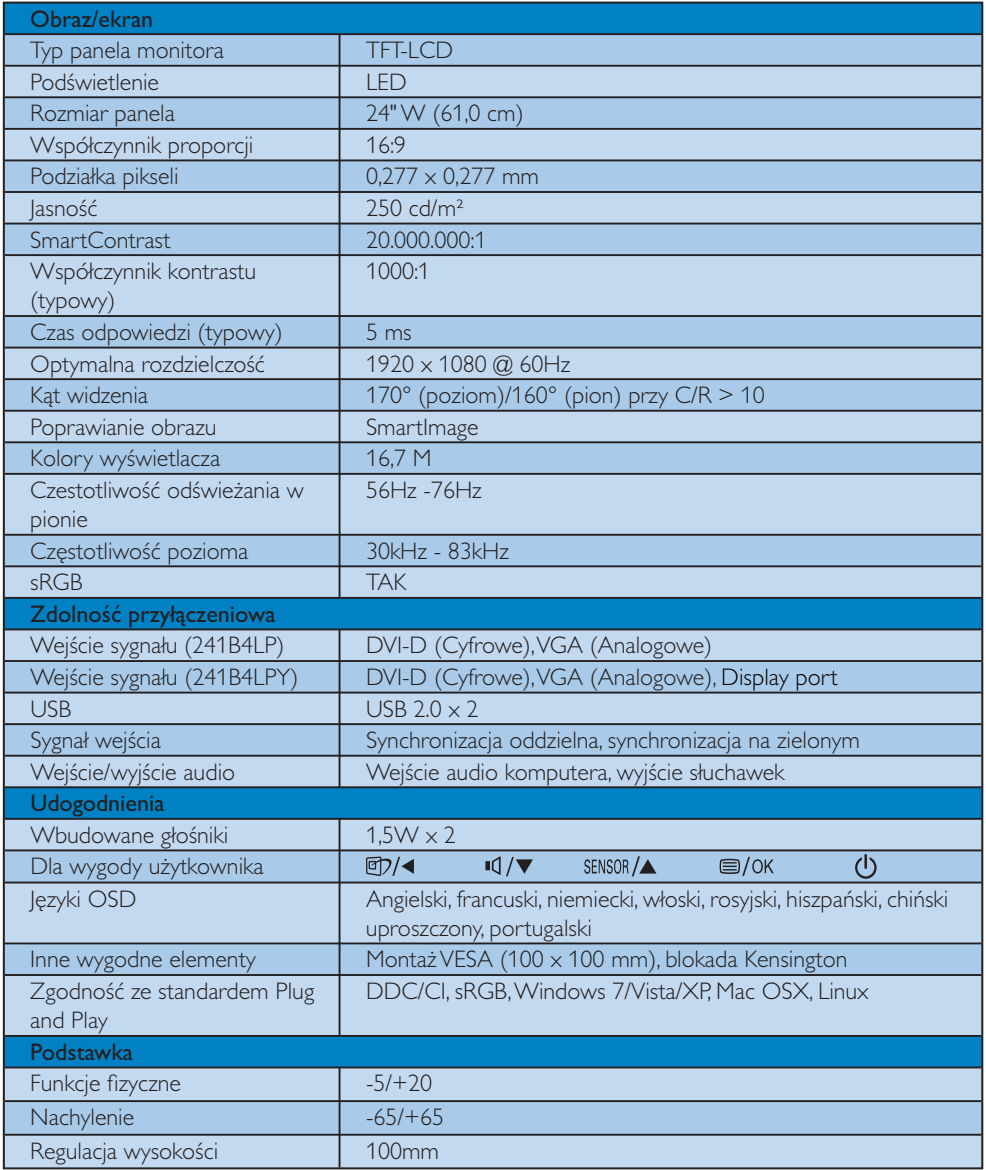

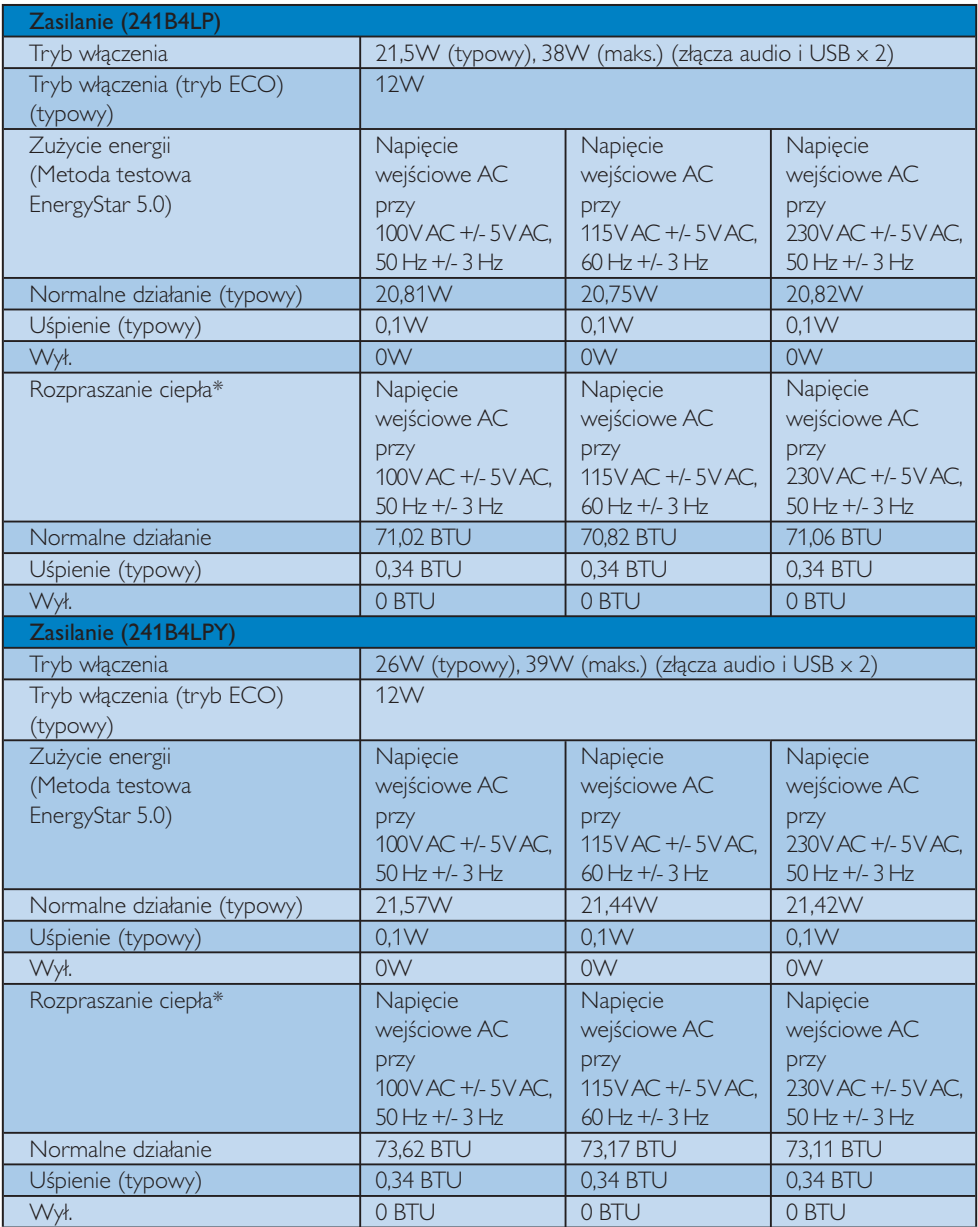

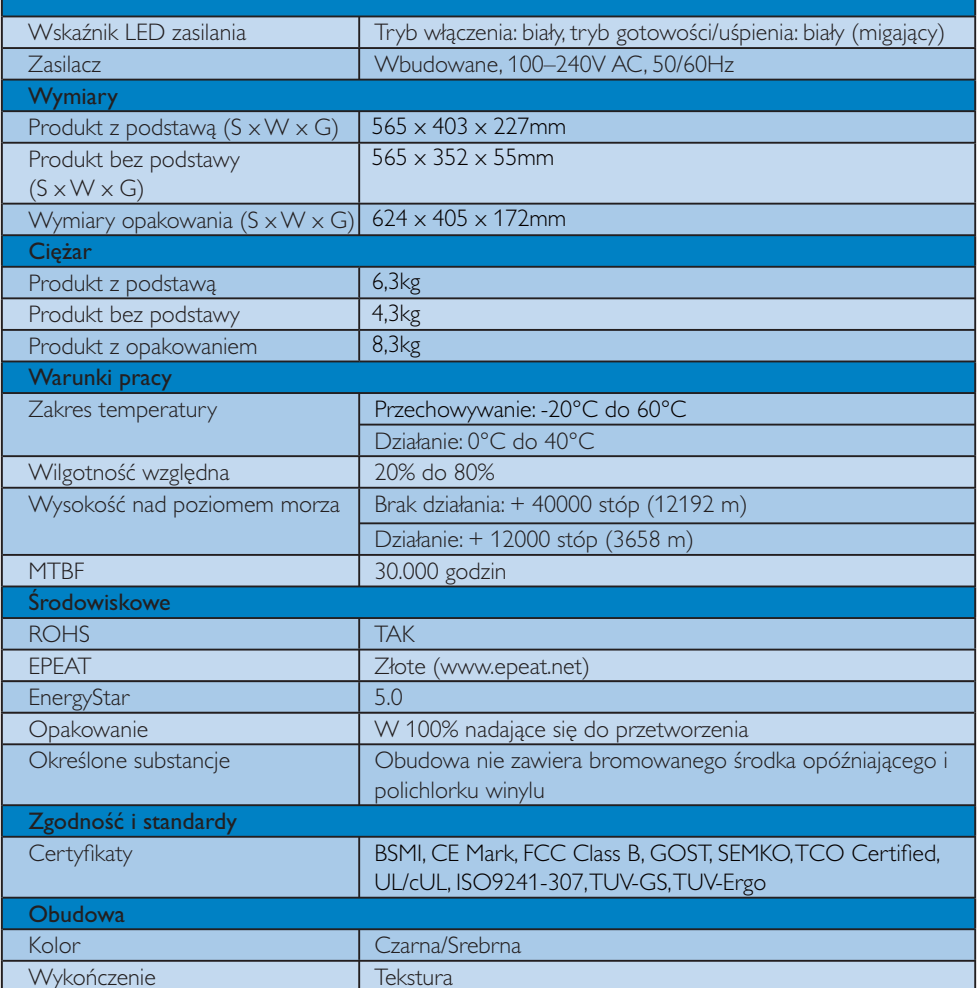

# $\bigoplus$  Uwaga

1. Opcja EPEAT Gold lub Silver jest ważna tylko tam, gdzie firma Philips zarejestrowała produkt. Odwiedź witrynę www.epeat.net, aby sprawdzić stan rejestracji w danym kraju.

2. Dane te podlegają zmianie bez powiadomienia. Przejdź do www.philips.com/support w celu pobrania najnowszej wersji ulotki.

## 4.1 Rozdzielczość i tryby ustawień wstępnych

#### 1 Maksymalna rozdzielczość

241B4LP/241B4LPY

1920 x 1080 przy 60 Hz (wejście analogowe) 1920 x 1080 przy 60 Hz (wejście cyfrowe)

#### 2 Zalecana rozdzielczość

241B4LP/241B4LPY

1920 x 1080 przy 60 Hz (wejście cyfrowe)

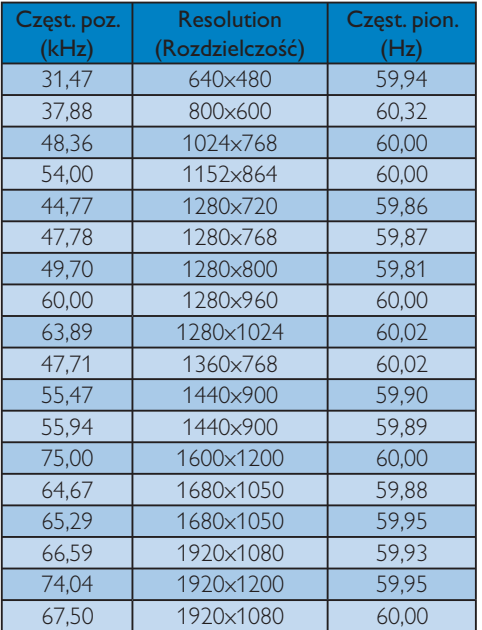

# $\bigoplus$  Uwaga

Należy pamiętać, że wyświetlacz funkcjonuje najlepiej przy rodzimej rozdzielczości 1920 x 1080 z odświeżaniem 60 Hz. Aby uzyskać najlepszą jakość, należy uwzględnić to zalecenie dotyczące rozdzielczości.

# 5. Zarządzanie energią

#### 5.1 Automatyczne oszczędzanie energii

Jeśli karta graficzna obsługuje standard VESA DPM lub jeśli zainstalowano na komputerze odpowiednie oprogramowanie, monitor może automatycznie zmniejszać zużycie energii, gdy nie jest używany. Po wykryciu sygnału wejściowego z klawiatury, myszy lub innego urządzenia wejściowego praca monitora zostanie automatycznie wznowiona. W poniższej tabeli przedstawiono zużycie energii i sygnalizowanie funkcji automatycznego oszczędzania energii:

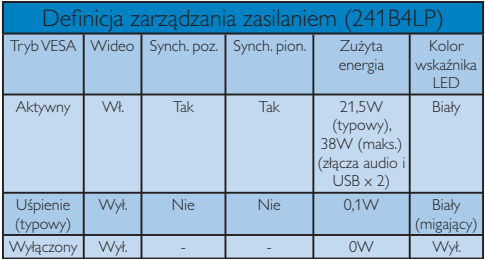

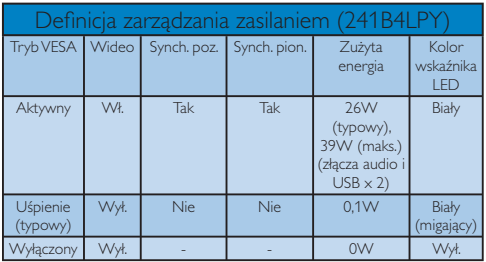

W celu pomiaru zużycia energii tego monitora należy wykonać następujące ustawienia.

Oryginalna rozdzielczość: 1920 x 1080 Kontrast: 50% Jasność: 250 nitów Temperatura barwowa: 6500k z pełnym wzorcem bieli Nieaktywne audio i USB (Wyłączone)

 $\bigoplus$  Uwaga

Dane te podlegają zmianie bez powiadomienia.

# 6. Informacje o przepisach

#### Lead-free Product

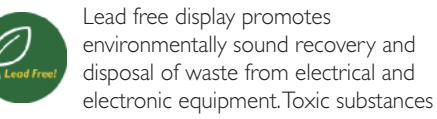

like Lead has been eliminated and compliance with European community's stringent RoHs directive mandating restrictions on hazardous substances in electrical and electronic equipment have been adhered to in order to make Philips monitors safe to use throughout its life cycle.

#### Congratulations.

#### Your display is designed for both you and the planet!

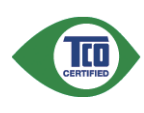

The display you have just purchased carries the TCO Certified label. This ensures that your display is designed, manufactured and tested according to some of the strictest

quality and environmental requirements in the world. This makes for a high performance product, designed with the user in focus that also minimizes the impact on the climate and our natural environment.

TCO Certified is a third party verified program, where every product model is tested by an accredited impartial test laboratory.TCO Certified represents one of the toughest certifications for displays worldwide.

#### Some of the Usability features of the TCO Certified for displays:

- Visual ergonomics for good image quality is tested to ensure top performance and reduce sight and strain problems. Important parameters are luminance, contrast, resolution, black level, gamma curve, colour and luminance uniformity and colour rendering
- Products are tested according to rigorous safety standards at impartial laboratories
- Electric and magnetic fields emissions as low as normal household background levels

• Low acoustic noise emissions (when applicable)

#### Some of the Environmental features of the TCO Certified for displays:

- The brand owner demonstrates corporate social responsibility and has a certified environmental management system (EMAS or ISO 14001)
- Very low energy consumption both in on- and standby mode minimize climate impact
- Restrictions on chlorinated and brominated flame retardants, plasticizers, plastics and heavy metals such as cadmium, mercury and lead (RoHS compliance)
- Both product and product packaging is prepared for recycling
- The brand owner offers take-back options

The requirements can be downloaded from our web site. The requirements included in this label have been developed by TCO Development in co-operation with scientists, experts, users as well as manufacturers all over the world. Since the end of the 1980s TCO has been involved in influencing the development of IT equipment in a more userfriendly direction. Our labeling system started with displays in 1992 and is now requested by users and ITmanufacturers all over the world. About 50% of all displays worldwide are TCO certified.

#### For more information, please visit www.tcodevelopment.com

For displays with glossy bezels the user should consider the placement of the display as the bezel may cause disturbing reflections from surrounding light and bright surfaces.

#### **FPFAT**

(www.epeat.net)

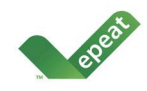

"The EPEAT (Electronic Product Environmental Assessment Tool) program evaluates computer desktops, laptops, and monitors

based on 51 environmental criteria developed through an extensive stakeholder consensus process supported by US EPA.

EPEAT system helps purchasers in the public and private sectors evaluate, compare and select desktop computers, notebooks and monitors based on their environmental attributes. EPEAT also provides a clear and consistent set of performance criteria for the design of products, and provides an opportunity for manufacturers to secure market recognition for efforts to reduce the environmental impact of its products."

#### Benefits of EPEAT

Reduce use of primary materials Reduce use of toxic materials Avoid the disposal of hazardous waste EPEAT'S requirement that all registered products meet ENERGY STAR's energy efficiency specifications, means that these products will consume less energy throughout their life.

## **CE Declaration of Conformity**

This product is in conformity with the following standards

- EN60950-1:2006 (Safety requirement of Information Technology Equipment)
- EN55022:2006 (Radio Disturbance requirement of Information Technology Equipment)
- EN55024:1998+A1:2001+A2:2003 (Immunity requirement of Information Technology Equipment)
- EN61000-3-2:2006 (Limits for Harmonic Current Emission)
- EN61000-3-3:1995+A1:2001+A2:2005 (Limitation of Voltage Fluctuation and Flicker) following provisions of directives applicable
- 2006/95/EC (Low Voltage Directive)
- 2004/108/EC (EMC Directive)
- 2005/32/EC (EuP Directive,  $\bullet$ EC No. 1275/2008 mplementing Directive for Standby and Off mode power consumption) and is produced by a manufacturing organization on ISO9000 level. The product also comply with the following standards
- $\ddot{\phantom{0}}$ ISO9241-307:2008 (Ergonomic requirement, Analysis and compliance test methods for electronic visual displays)
- GS EK1-2000:2009 (GS mark requirement)
- prEN50279:1998 (Low Frequency Electric and Magnetic fields for Visual Display)
- MPR-II (MPR:1990:8/1990:10 Low Frequency Electric and Magnetic fields)
- TCO certified (Requirement for Environment  $\bullet$ Labeling of Ergonomics, Energy, Ecology and Emission, TCO: Swedish Confederation of Professional Employees) for TCO versions

### **Energy Star Declaration**

(www.energystar.gov)

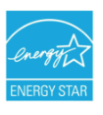

As an ENERGY STAR<sup>®</sup> Partner, we have determined that this product meets the ENERGY STAR<sup>®</sup> guidelines for energy efficiency.

## $\bigoplus$  Note

We recommend you switch off the monitor when it is not in use for a long time.

#### Federal Communications Commission (FCC) Notice (U.S. Only)

- This equipment has been tested and found to comply with the limits for a Class B digital device, pursuant to Part 15 of the FCC Rules. These limits are designed to provide reasonable protection against harmful interference in a residential installation. This equipment generates, uses and can radiate radio frequency energy and, if not installed and used in accordance with the instructions. may cause harmful interference to radio communications. However, there is no guarantee that interference will not occur in a particular installation. If this equipment does cause harmful interference to radio or television reception, which can be determined by turning the equipment off and on, the user is encouraged to try to correct the interference by one or more of the following measures:
- Reorient or relocate the receiving antenna.
- Increase the separation between the equipment and receiver.
- Connect the equipment into an outlet on a circuit different from that to which the receiver is connected.
- Consult the dealer or an experienced radio/ TV technician for help.
- Changes or modifications not expressly approved by the party responsible for compliance could void the user's authority to operate the equipment.

Use only RF shielded cable that was supplied with the monitor when connecting this monitor to a computer device.

To prevent damage which may result in fire or shock hazard, do not expose this appliance to rain or excessive moisture.

THIS CLASS B DIGITAL APPARATUS MEETS ALL REQUIREMENTS OF THE CANADIAN **INTERFERENCE-CAUSING EOUIPMENT** REGULATIONS.

## FCC Declaration of Conformity

Declaration of Conformity for Products Marked with FCC Logo,

United States Only

This device complies with Part 15 of the FCC Rules. Operation is subject to the following two conditions: (1) this device may not cause harmful interference, and (2) this device must accept any interference received, including interference that may cause undesired operation.

#### Commission Federale de la Communication (FCC Declaration)

Cet équipement a été testé et déclaré conforme auxlimites des appareils numériques de class B, aux termes de l'article 15 Des règles de la FCC. Ces limites sont conçues de facon à fourir une protection raisonnable contre les interférences nuisibles dans le cadre d'une installation résidentielle.

CET appareil produit, utilise et peut émettre des hyperfréquences qui, si l'appareil n'est pas installé et utilisé selon les consignes données. peuvent causer des interférences nuisibles aux communications radio.

Cependant, rien ne peut garantir l'absence d'interférences dans le cadre d'une installation particulière. Si cet appareil est la cause d'interférences nuisibles pour la réception des signaux de radio ou de télévision, ce qui peut être décelé en fermant l'équipement, puis en le remettant en fonction, l'utilisateur pourrait essayer de corriger la situation en prenant les mesures suivantes:

- Réorienter ou déplacer l'antenne de réception.
- Augmenter la distance entre l'équipement et le récepteur.
- Brancher l'équipement sur un autre circuit que celui utilisé par le récepteur.
- Demander l'aide du marchand ou d'un technicien chevronné en radio/télévision.

**O** Toutes modifications n'ayant pas reçu l'approbation des services compétents en matière de conformité est susceptible d'interdire à l'utilisateur l'usage du présent équipement.

N'utiliser que des câbles RF armés pour les connections avec des ordinateurs ou périphériques.

CET APPAREIL NUMERIQUE DE LA CLASSE **B RESPECTE TOUTES LES EXIGENCES DU** REGLEMENT SUR LE MATERIEL BROUILLEUR DU CANADA.

#### EN 55022 Compliance (Czech Republic Only)

This device belongs to category B devices as described in EN 55022, unless it is specifically stated that it is a Class A device on the specification label. The following applies to devices in Class A of EN 55022 (radius of protection up to 30 meters). The user of the device is obliged to take all steps necessary to remove sources of interference to telecommunication or other devices.

Pokud není na typovém štítku počítače uvedeno, že spadá do do třídy A podle EN 55022. spadá automaticky do třídy B podle EN 55022. Pro zařízení zařazená do třídy A (chranné pásmo 30m) podle EN 55022 platí následující. Dojde-li k rušení telekomunikačních nebo jiných zařízení je uživatel povinnen provést taková opatřgní, aby rušení odstranil.

#### Polish Center for Testing and Certification **Notice**

The equipment should draw power from a socket with an attached protection circuit (a threeprong socket). All equipment that works together (computer, monitor, printer, and so on) should have the same power supply source.

The phasing conductor of the room's electrical installation should have a reserve short-circuit. protection device in the form of a fuse with a nominal value no larger than 16 amperes (A).

To completely switch off the equipment, the power supply cable must be removed from the power supply socket, which should be located near the equipment and easily accessible.

A protection mark "B" confirms that the equipment is in compliance with the protection usage requirements of standards PN-93/T-42107 and PN-89/E-06251

#### Wymagania Polskiego Centrum Badań i Certyfikacji

Urządzenie powinno być zasiłane z gniazda z przyłączonym obwodem ochronnym (gniazdo z kołkiem). Współgracujące ze sobą urządzenia (komputer, monitor, drukarka) powinny być zasiłane z tego samogo źródła.

Instalacja elektryczna pomieszczenia powinna zawierać w przewodzie fazowym rezerwową ochronę przed zwarciami, w postaci bezpiecznika o wartości znamionowej nie większej niż 16A (amperów). .<br>W celu całkowitego wyłączenia urządzenia z sieci zasilania, należy wyjąć wtyczkę kabla zasilającego z gniazdka, które powinno znajdować się w pobliżu urządzenia i być łatwo dostępne. Znak bezpieczeństwa "B" potwierdza zgodność urządzenia z wymaganiami bezpieczeństwa użytkowania zawartymi w PN-93/T-42107 i PN-89/E-06251.

#### Pozostałe instrukcje bezpieczeństwa

- $^\bullet$  Nie należy używać wtyczek adapterowych lub usuwać kołka obwodu ochronnego z wtyczki leżeki konieczne jest użycie przedłukacza to należy użyć przedłużacza 3-żylowego z prawidlowo połączonym przewodem ochronnym.
- $^\bullet$  System komputerowy należy zabezpieczyć przed nagłymi, chwilowymi wzrostami lub spadkami napięcią, używając eliminatora przepięć, urządzenia dopasowującego lub bezzakłoceniowego źródła zasilania.
- \* Należy upewnić się, aby nie nie leżało na kablach systemu komputerowego, oraz aby kabl<br>były umieszczone w miejscu, gdzie można byłoby na nie nadeptywać lub potykać się o ni oraz abv kable nie
- · Nie należy rozlewać napojów ani innych płynów na system komputerowy.  $\bullet$  Nie należy wpychać żadnych przedmiotów do otworów systemu komputerowego, gdyż może to spowodować pożar lub porażenie prądem, poprzez zwarcie elementów wewnętrznych.
- $\begin{array}{ll} \bullet\hspace{1.25mm} s\rightarrow \bullet\hspace{1.25mm} s\rightarrow \bullet\hspace{1.25mm} s\rightarrow \bullet\hspace{1.25mm} s\rightarrow \bullet\hspace{1.25mm} s\rightarrow \bullet\hspace{1.25mm} s\rightarrow \bullet\hspace{1.25mm} s\rightarrow \bullet\hspace{1.25mm} s\rightarrow \bullet\hspace{1.25mm} s\rightarrow \bullet\hspace{1.25mm} s\rightarrow \bullet\hspace{1.25mm} s\rightarrow \bullet\hspace{1.25mm} s\rightarrow \bullet\hspace{1.25mm} s\rightarrow \bullet\hspace{1.25mm} s\rightarrow \bullet\$

## North Europe (Nordic Countries) Information

Placering/Ventilation

#### **VARNING:**

FÖRSÄKRA DIG OM ATT HUVUDBRYTARF OCH UTTAG ÄR I ÄTÅTKOMI IGA. NÄR DU STÄLLER DIN UTRUSTNING PÅPLATS.

#### Placering/Ventilation ADVARSEL· SØRG VED PI ACERINGEN FOR AT NFTI FDNINGENS STIK OG STIKKONTAKT FR NEMT TILGÆNGELIGE.

# Paikka/Ilmankierto

**VAROITUS:** SIJOITA LAITE SITEN, ETTÄ VERKKOJOHTO **VOIDAAN TARVITTAESSA HELPOSTI IRROTTAA PISTORASIASTA.** 

#### Plassering/Ventilasjon

#### **ADVARSEL:**

NÅR DETTE UTSTYRET PI ASSERES. MÅ DU PASSE PÅ AT KONTAKTENE FOR STØMTILFØRSEL ER LETTE Å NÅ.

#### **BSMI Notice (Taiwan Only)**

符合乙類資訊產品之標準

#### Ergonomie Hinweis (nur Deutschland)

Der von uns gelieferte Farbmonitor entspricht den in der "Verordnung über den Schutz vor Schäden durch Röntgenstrahlen" festgelegten Vorschriften.

Auf der Rückwand des Gerätes befindet sich ein Aufkleber, der auf die Unbedenklichkeit der Inbetriebnahme hinweist, da die Vorschriften über die Bauart von Störstrahlern nach Anlage III ¤ 5 Abs. 4 der Röntgenverordnung erfüllt sind.

Damit Ihr Monitor immer den in der Zulassung geforderten Werten entspricht, ist darauf zu achten daß

- Reparaturen nur durch Fachpersonal  $1<sup>1</sup>$ durchgeführt werden.
- 2. nur original-Ersatzteile verwendet werden.
- 3. bei Ersatz der Bildröhre nur eine bauartgleiche eingebaut wird.

Aus ergonomischen Gründen wird empfohlen, die Grundfarben Blau und Rot nicht auf dunklem Untergrund zu verwenden (schlechte Lesbarkeit und erhöhte Augenbelastung bei zu geringem Zeichenkontrast wären die Folge). Der arbeitsplatzbezogene Schalldruckpegel nach DIN 45 635 beträgt 70dB (A) oder weniger.

Λ **ACHTUNG: BEIM AUFSTELLEN** DIESES GERÄTES DARAUF ACHTEN, DAB NETZSTECKER UND NETZKABELANSCHLUB LEICHT ZUGÄNGLICH SIND.

#### China RoHS

The People's Republic of China released a regulation called "Management Methods for Controlling Pollution by Electronic Information Products" or commonly referred to as China RoHS. All products are produced and sold for China market have to meet China RoHS request.

#### 中国大陆RoHS

根据中国大陆《电子信息产品污染控制管理办法》(也称为中国大陆RoHS), 以下部分列出了本产品中可能包含的有毒有害物质或元素的名称和含量

太実活田之产品

显示器(液晶及CRT)

有毒有害物质或元素

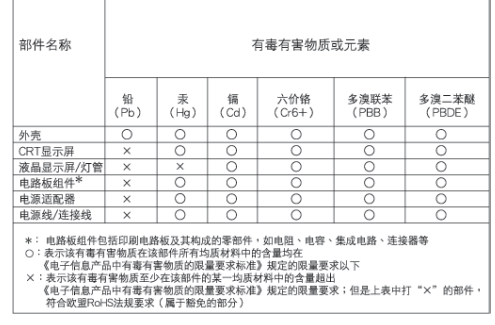

# 环保伸用期限

此标识指期限(十年), 电子信息产品中含 有的有毒有害物质或元素在正常使用的条件 下不会发生外泄或突变, 电子信息产品用户 使用该电子信息产品不会对环境造成严重污 染或对其人身、财产造成严重损害的期限。

#### 中国能源效率标识

根据中国大陆《能源效率标识管理办法》本显示器符合以下要求:

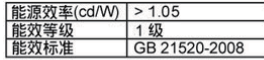

详细有关信息请查阅中国能效标识网: http://www.energylabel.gov.cn/

《废弃电器电子产品回收处理管理条例》提示性说明

为了更好地关爱及保护地球,当用户不再需要此产品或产品寿 命终止时, 请遵守国家废弃电器电子产品回收处理相关法律法 规,将其交给当地具有国家认可的回收处理资质的厂商进行回 收处理。

# 7. Serwis i gwarancja

#### 7.1 Polityka firmy Philips wobec defektu pikselowego płaskich monitorów panelowych

Firma Philips stara sie dostarczać produkty o najwyższej jakości. Stosujemy najbardziej zaawansowane przemysłowe procesy wytwarzania i utrzymujemy surową kontrolę jakości. Mimo to defekty pikselowe lub subpikselowe paneli monitorów typu TFT, stosowanych w płaskich monitorach panelowych, są niekiedy nie do unikniecia. Żaden producent nie może zapewnić wykluczenia defektu pikselowego we wszystkich panelach. Philips natomiast gwarantuje, że każdy monitor w którym stwierdzi się niedopuszczalną ilość defektów, zostanie naprawiony lub wymieniony w ramach gwarancji. Niniejsza informacja objaśnia różne rodzaje defektu pikselowego i definiuje dopuszczalną ilość defektów dla każdego ich rodzaju. Aby panel monitora TFT został zakwalifikowany do naprawy lub wymiany w ramach gwarancji, ilość występujących w nim defektów pikselowych musi przekraczać dopuszczalne normy. Na przykład, nie może być uszkodzonych więcej niż 0,0004% podpikseli monitora. Poza tym, ponieważ niektóre rodzaje kombinacji defektów pikselowych są zdecydowanie bardziej zauważalne, Philips ustanawia dla nich jeszcze wyższe normy jakościowe. Zasada ta obowiązuje na całym świecie.

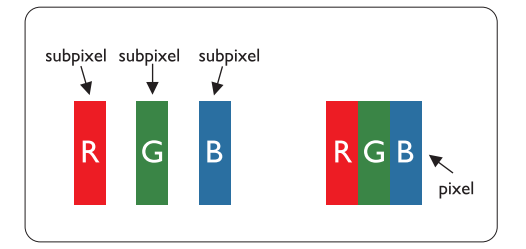

#### Piksele i subpiksele

Piksel lub inaczej element obrazowy, składa się z trzech subpikseli w kolorach podstawowych: czerwonym, zielonym i niebieskim, Kombinacia pikseli tworzy obraz. Gdy wszystkie subpiksele danego piksela są zaświecone, trzy kolorowe subpiksele wyglądają jak pojedynczy biały piksel. Kiedy wszystkie subpiksele są ciemne, trzy kolorowe subpiksele wyglądają jak pojedynczy czarny piksel. Inne kombinacje zaświeconych i ciemnych subpikseli wyglądają jak pojedyncze piksele o analogicznych kolorach.

#### Rodzaje defektu pikselowego

Defekt pikselowy i subpikselowy przejawia się na ekranie w różny sposób. Istnieją dwie kategorie defektów pikselowych, a w każdej z nich kilka rodzajów defektów subpikselowych.

#### Defekty jasnych plamek

Defekty jasnych plamek objawiają się w taki sposób, jakby piksele lub subpiksele stale świeciły lub były 'włączone'. Jasna plamka jest subpikselem widocznym na ekranie, gdy monitor wyświetla ciemny wzór. Można wyróżnić następujące typy defektów jasnych plamek:

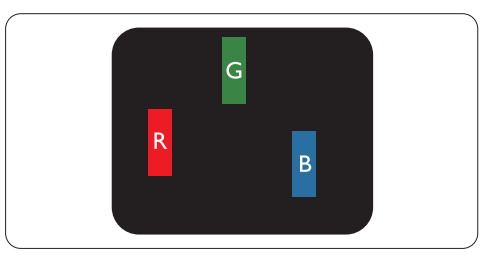

Jeden świecący czerwony, zielony lub niebieski subpiksel

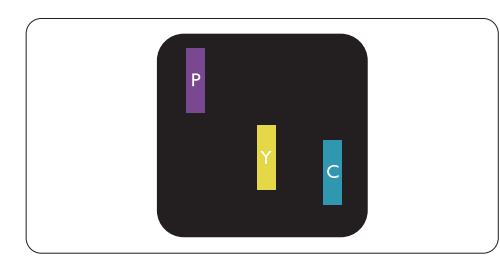

Dwa sasiednie świecące subpiksele:

- $c$ zerwony + niebieski = purpurowy
- czerwony + zielony = żółty
- zielony + niebieski = jasnoniebieski

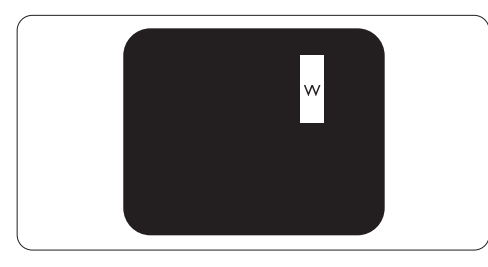

Trzy sąsiadujące zaświecone subpiksele (jeden biały piksel)

# **B** Uwaga

Czerwona lub niebieska jasna plamka jest o więcej niż 50 procent jaśniejsza od sąsiednich plamek, a zielona jasna plamka jest o 30 procent jaśniejsza od sąsiednich plamek.

## Defekty czarnych plamek

Defekty czarnych plamek objawiają się w taki sposób, jakby piksele lub subpiksele stale były ciemne lub 'wyłączone'. Ciemna plamka jest subpikselem widocznym na ekranie, gdy monitor wyświetla jasny wzór. Można wyróżnić następujące typy defektów czarnych plamek:

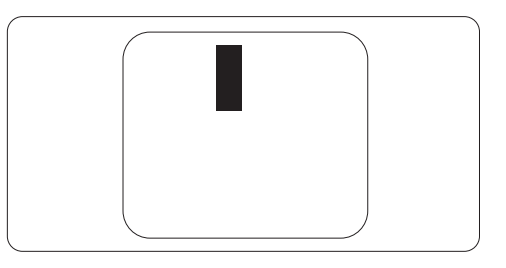

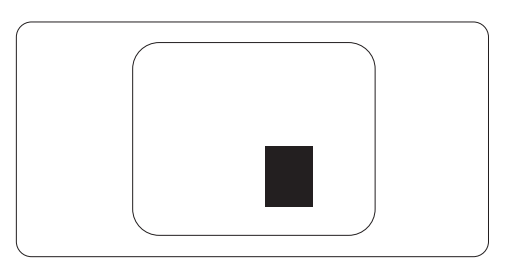

## Zbliżenie defektów pikselowych

Ponieważ defekty pikselowe i subpikselowe tego samego rodzaju, leżące w pobliżu siebie, mogą być bardziej zauważalne, firma Philips określa również tolerancje dla zbliżenia defektów pikselowych.

#### Tolerancje defektu pikselowego

Aby panel monitora typu TFT został zakwalifikowany w okresie gwarancyjnym do naprawy lub wymiany z powodu defektów pikselowych, muszą w nim wystąpić defekty pikselowe przekraczające tolerancje podane w poniższych tabelach.

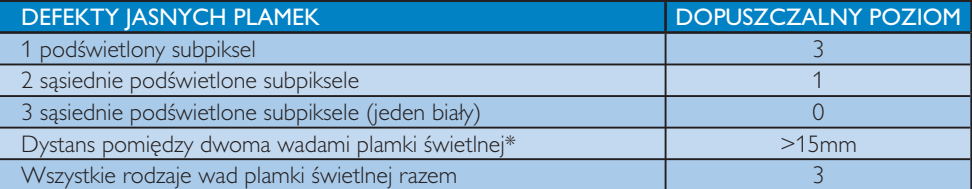

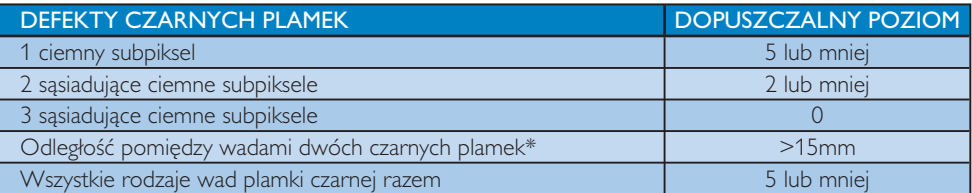

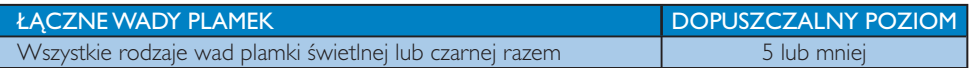

# **Uwaga**

Wady 1 lub 2 sąsiadujących subpikseli = wada 1 plamki

Ten monitor jest zgodny z ISO9241-307. (ISO9241-307: Wymagania ergonomiczne, metody analizy i badania zgodności wyświetlaczy elektronicznych)

## 7.2 Serwis i gwarancja

#### Serwis i gwarancja

Szczegółowe informacje dotyczące zakresu działania gwarancji i dodatkowego wsparcia w danym regionie, można uzyskać na stronie sieci web, pod adresem www.philips.com/support. Kontaktować się można także pod podanym poniżej lokalnym numerem obsługi klienta Philips.

#### Informacje kontaktowe dla regionu Europy Zachodniej:

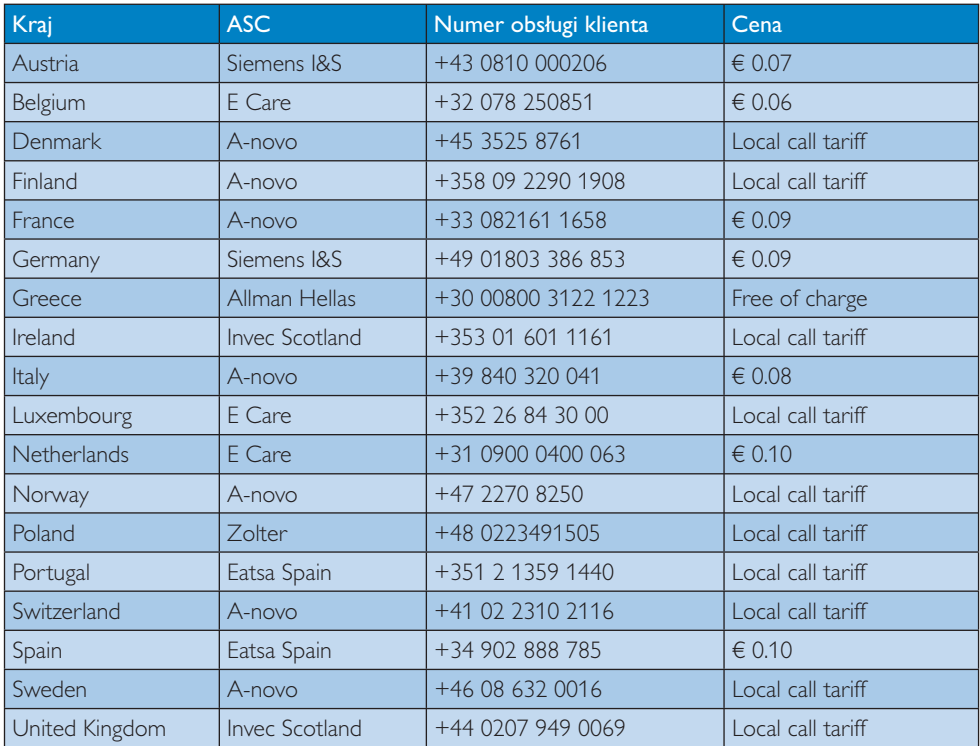

#### Informacje kontaktowe dla EUROPY CENTRALNEJ I WSCHODNIEJ:

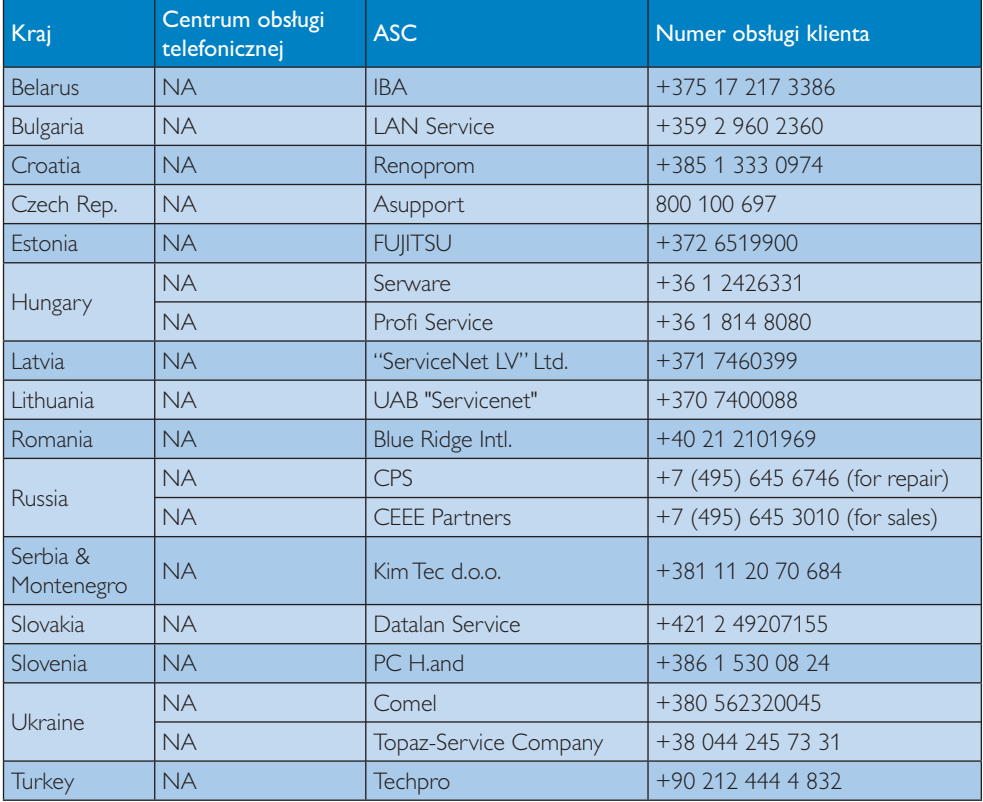

# Informacje kontaktowe dla AMERYKI ŁACIŃSKIEJ:

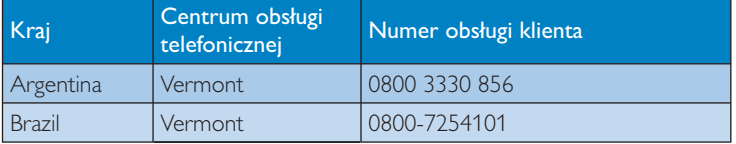

#### Informacje kontaktowe dla AMERYKI PÓŁNOCNEJ:

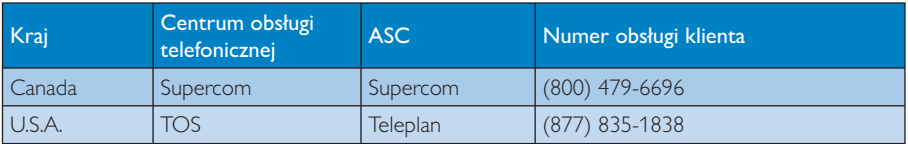

#### Informacje kontaktowe dla Chin:

#### Chiny

Numer obsługi klienta: 4008 800 008

#### Informacje kontaktowe dla regionu APMEA:

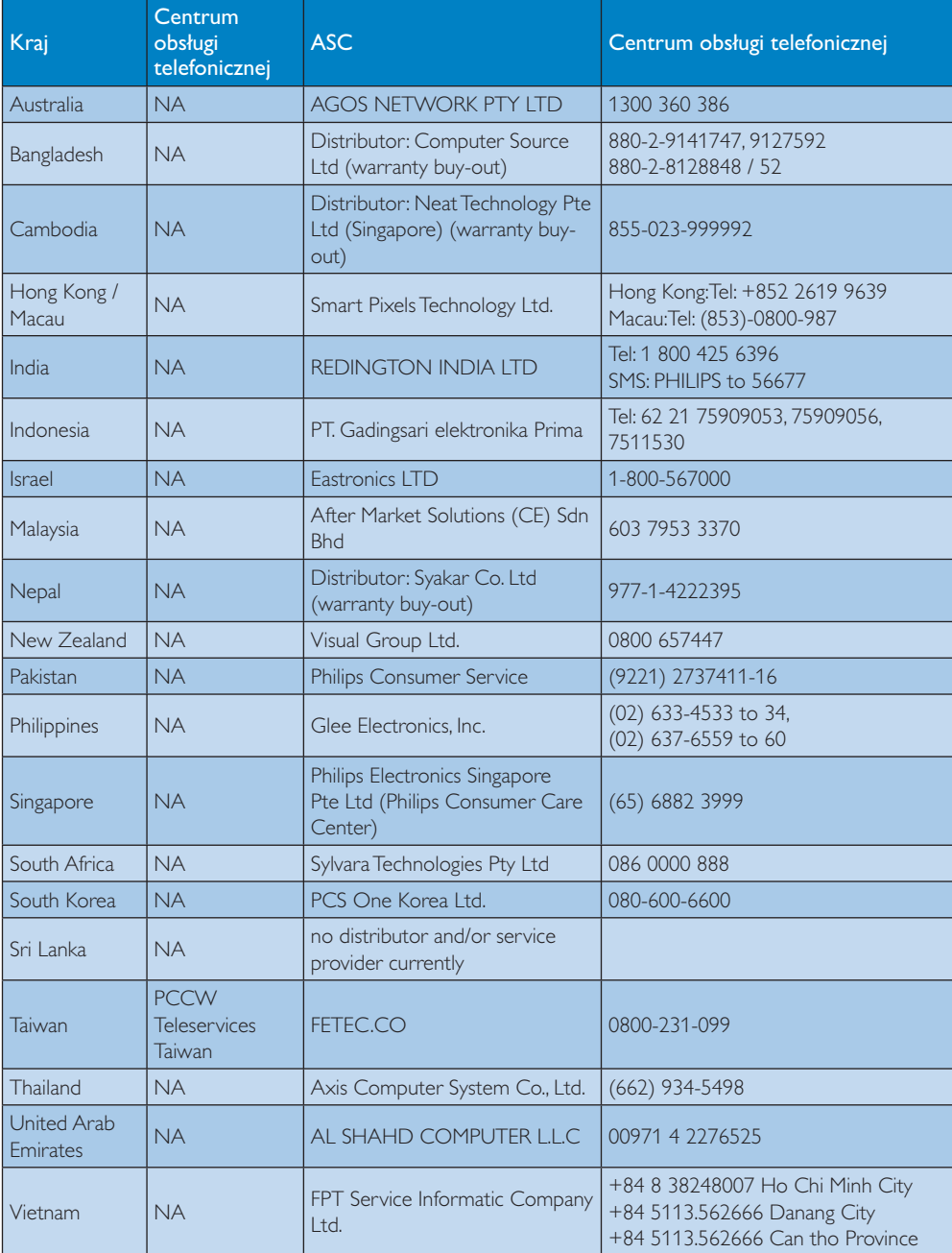

# 8. Rozwiązywanie problemów i FAQ

#### 8.1 Rozwiazywanie problemów

Na stronie tej omówiono problemy, które może naprawić użytkownik. Jeśli problem utrzymuje się po wypróbowaniu przedstawionych rozwiązań, należy skontaktować sie z przedstawicielem działu obsługi klienta firmy Philips.

## 1 Typowe problemy

#### Brak obrazu (nie świeci dioda LED zasilania)

- Upewnij się, że przewód zasilający jest podłączony do gniazdka elektrycznego, a drugi jego koniec z tyłu monitora.
- Upewnij się najpierw, że przycisk zasilania na panelu przednim monitora znajduje się w pozycji wyłączenia, a następnie naciśnij go do pozycji włączenia.

#### Brak obrazu (dioda LED zasilania miga światłem białym)

- Upewnij się, że komputer jest włączony.
- Upewnij się, że kabel sygnałowy jest prawidłowo podłączony do komputera.
- Upewnij się, że piny kabla monitora od strony łączenia nie są zagięte. Jeśli tak, napraw lub wymień kabel.
- Może być aktywna funkcja oszczedzania energii.

#### Na ekranie pojawia się komunikat

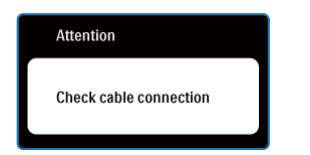

- Upewnij się, że kabel monitora jest prawidłowo podłączony do komputera. (Zapoznaj się także ze Skróconą instrukcją obsługi).
- Sprawdź, czy piny kabla monitora nie są zagiete.
- Upewnij się, że komputer jest włączony.

## Nie działa przycisk AUTO

Funkcja ustawień automatycznych jest dostepna tylko w analogowym trybie VGA. Jeśli wynik nie będzie satysfakcjonujący należy wykonać regulacje recznie, przez menu OSD.

# **B** Uwaga

Funkcja Auto nie dotyczy trybu cyfrowego DVI, ponieważ nie jest potrzebna.

#### Widoczne znaki dymu lub iskrzenia

- Nie należy wykonywać żadnych czynności rozwiązywania problemów
- Dla bezpieczeństwa należy odłączyć monitor od głównego źródła zasilania
- Należy jak najszybciej skontaktować się z przedstawicielem obsługi klienta Philips.

## Problemy związane z obrazem

### Obraz nie jest wyśrodkowany

- Należy wyregulować pozycję obrazu, używając funkcji "Auto" w głównym menu OSD.
- Dostosuj położenie obrazu za pomocą pozycji Phase/Clock (Faza/zegar) w menu Setup (Ustawienia) w menu głównym OSD. Dotyczy to wyłącznie trybu VGA.

## Obraz na ekranie drga

Sprawdź, czy kabel sygnałowy jest prawidłowo i dokładnie podłączony do gniazda karty graficznej lub komputera.

#### Pojawia się pionowe migotanie

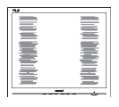

- Należy wyregulować obraz, używając funkcji "Auto" w głównym menu OSD.
- Wyeliminuj pionowe pasy za pomocą pozycji Phase/Clock (Faza/zegar) w menu Setup (Ustawienia) w menu głównym OSD. Dotyczy to wyłącznie trybu VGA.

#### Pojawia się poziome migotanie

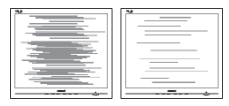

- Należy wyregulować obraz, używając funkcji "Auto" w głównym menu OSD.
- Wyeliminuj pionowe pasy za pomocą pozycji Phase/Clock (Faza/zegar) w menu Setup (Ustawienia) w menu głównym OSD. Dotyczy to wyłącznie trybu VGA.

#### Obraz jest rozmyty, nieostry lub zbyt ciemny

Dostosuj kontrast i jasność za mocą menu ekranowego.

Po wyłączeniu zasilania na ekranie pozostaje "powidok", "wypalenie" obrazu lub "zjawa"

- Wydłużone nieprzerwane wyświetlanie stałych lub nieruchomych obrazów, może spowodować na ekranie "wypalenie", znane również jako "poobraz" lub "utrwalony obraz". "Wypalenie", "poobraz" lub "utrwalony obraz " to dobrze znane zjawisko dotyczące w technologii paneli monitorów. W większości przypadków, "wypalenie" lub "poobraz" albo "utrwalony obraz" znika stopniowo po pewnym czasie od wyłączenia zasilania.
- Po pozostawieniu monitora bez nadzoru należy uaktywnić program wygaszacza ekranu z ruchomym obrazem.
- leśli na monitorze wyświetlany jest niezmienny, statyczny obraz należy uaktywnić aplikację okresowego odświeżania.

W poważniejszych przypadkach "wypalenia" lub "poobrazu" albo "utrwalenia obrazu" obrazy nie znikają i nie można tego naprawić. Wspomniane uszkodzenie nie podlega gwarancji.

#### Obraz jest zniekształcony. Tekst jest niewyraźny lub rozmyty

Ustaw tryb rozdzielczości wyświetlania komputera zgodny z zalecaną natywną rozdzielczością ekranu monitora.

#### Na ekranie pojawiają się zielone, czerwone, niebieskie, ciemne i białe punkty

Utrzymujące się punkty to normalna cecha ciekłych kryształów, wykorzystywanych we współczesnych rozwiązaniach technologicznych. Szczegółowe informacje można znajdują się w części dotyczącej zasad postępowania w zakresie uszkodzeń pikseli.

### Światło diody "włączenia zasilania" jest zbyt silne i przeszkadza

Światło diody "włączonego zasilania" można dostosować za pomocą pozycji diody LED zasilania w menu Setup (Ustawienia) w głównym menu OSD.

## 3 Problem z dźwiękiem

#### Brak dźwięku

- Sprawdź, czy kabel audio jest prawidłowo podłączony do komputera PC i do monitora.
- Upewnij sie, czy dźwiek nie jest wyciszony. Naciśnij "Menu"OSD, wybierz "Audio", a następnie "Mute (Wyciszenie)". Zaznacz pozycje "Off (Wył.)".
- Naciśnij "Volume (Głośność)" w głównym menu OSD w celu regulacji głośności.

### 4 Problem z USB

#### Nie działają urządzenia peryferyjne USB

- Sprawdź, czy jest prawidłowo podłączony do monitora kabel przesyłania danych USB
- WYŁACZ i ponownie WŁACZ monitor. Może być konieczna instalacja/ponowna instalacja w komputerze PC sterowników USB i upewnienie się, że hub jest aktywny.
- Podłącz ponownie peryferyjne urządzenia USB

W celu uzyskania dalszej pomocy należy zapoznać się z listą Punkty informacji klienta i skontaktować się z przedstawicielem działu obsługi klienta firmy Philips.

#### 8.2 SmartControl Premium - FAO

- P1. Po zmianie monitora komputera na inny nie działa program SmartControl Lite. Co należy zrobić?
- $Odp$ .: Uruchom ponownie komputer i sprawdź, czy działa program SmartControl Lite. W przeciwnym razie należy usunąć i ponownie zainstalować program SmartControl Lite w celu instalacji właściwego sterownika.

#### P<sub>2</sub>. Program SmartControl Lite działał wcześniej prawidłowo, ale teraz nie działa, co należy zrobić?

- leśli wykonane zostały poniższe czynności,  $Odp$ .: może być konieczna ponowna instalacja sterownika monitora.
- Zmień kartę graficzną wideo na inną.
- Zaktualizuj sterownik wideo.
- Uaktualnij system operacyjny, tzn. zainstaluj dodatek Service Pack lub poprawke.
- Uruchom usługę Windows Update i zaktualizuj monitor i/lub sterownik wideo.
	- System Windows został uruchomiony przy wyłączonym lub odłączonym monitorze. W celu sprawdzenia kliknij prawym przyciskiem myszy ikonę Mój komputer i kliknij kolejno pozycje Właściwości->Sprzęt->Menedżer urządzeń. Jeśli w pozycji Monitory widoczna będzie pozycja "Monitor Plug and Play", konieczna będzie ponowna instalacja. Wystarczy usunać program SmartControl Lite i zainstalować ponownie.
- P3. Po instalacji programu SmartControl Lite, klikniecie zakładki SmartControl Lite, nie pokazuje niczego lub pokazuje komunikat błędu, jaka jest przyczyna?
- $Odp.:$ Karta graficzna może nie być zgodna z funkcją SmartControl Lite. Jeśli marka karty graficznej jest jedną z wymienionych powyżej, należy spróbować pobrać najnowszy sterownik karty graficznej z witryny sieci Web danej firmy. Zainstaluj sterownik. Usuń aplikacje SmartControl Lite, a następnie zainstaluj jeszcze raz. leśli nadal nie bedzie ona działać, przykro nam, ale karta graficzna nie jest obsługiwana. Sprawdź stronę sieci web Philips i sprawdź, czy jest dostępny zaktualizowany sterownik SmartControl Lite.
- P4. Po kliknieciu pozycji Informacje o produkcie wyświetlana jest tylko ich część. Co się stało?
- Odp.: Sterownik karty graficznej może nie być zaktualizowany do najnowszej wersji, w pełni obsługującej interfejs DDC/Cl. Spróbuj pobrać najnowszy sterownik karty graficznej z witryny sieci Web danej firmy. Zainstaluj sterownik. Usuń aplikację SmartControl Lite, a następnie zainstaluj jeszcze raz.

# **Attention Theft Deterence enabled**

#### P5. Kod PIN funkcji Theft Deterrence (Odstraszanie złodziei) został przeze mnie zapomniany. Co należy zrobić?

Centrum serwisowe Philips ma prawo  $Odp$ .: prosić o identyfikacje i autoryzacje w celu ustalenja własności monitora.

> Zwróć uwagę, że funkcja odstraszania złodziej dostarczana jest jako przydatna bezpłatna opcja. Zarządzanie numerami PIN stanowi obowiązek wyłącznie użytkownika indywidualnego lub organizacji, które je ustawiły.

> W przypadku zapomnienia numeru PIN centrum obsługi firmy Philips może go zresetować za niewielką opłatą po potwierdzeniu stanu posiadania. Należy pamietać, że ta czynność nie jest objeta standardowymi zasadami gwarancji.

- P6. W monitorze z funkcją Smartlmage, nie odpowiada schemat funkcji temperatury kolorów RGB w programie SmartControl. Dlaczego?
- Po włączeniu funkcji Smartlmage schemat Odp.: sRGB jest wyłączany automatycznie. Aby móc korzystać ze schematu sRGB, należy wyłączyć funkcję Smartlmage za pomocą przycisku 07 na przednim panelu monitora

#### 8.3 FAQ — pytanie ogólne

- $P1 -$ Co należy zrobić, jeśli podczas instalacji monitora na ekranie pojawia się komunikat "Cannot display this video mode" (Nie można wyświetlić tego trybu wideo)?
- Odp.: Zalecana rozdzielczość dla tego monitora: 1920 x 1080 przy 60 Hz.
- Odłacz wszystkie kable, a nastepnie podłącz komputer do uprzednio używanego monitora.
- W menu Start systemu Windows wybierz kolejno polecenia Ustawienia/Panel sterowania. W oknie Panel sterowania wybierz ikone Ekran. W panelu sterowania ekranu wybierz karte "Ustawienia". Na karcie ustawień, w polu "obszaru pulpitu" przesuń suwak do pozycji 1920 x 1080 pikseli.
- Otwórz okno "Właściwości  $\bullet$ zaawansowane" i wybierz dla ustawienia Czestotliwość odświeżania opcję 60 Hz, a następnie kliknij przycisk OK.
- Uruchom ponownie komputer oraz powtórz kroki 2 i 3 w celu sprawdzenia ustawienia w komputerze rozdzielczości 1920 x 1080 przy 60 Hz.
- Wyłącz komputer, odłącz stary monitor i ponownie podłącz monitor firmy Philips.
- Włącz monitor, a następnie włącz komputer.

#### $P2:$ Jaka jest zalecana częstotliwość odświeżania dla monitora?

Zalecana częstotliwość odświeżania dla  $Odp$ .: monitorów wynosi 60 Hz. W przypadku jakichkolwiek zakłóceń obrazu można ustawić czestotliwość 75 Hz w celu sprawdzenia, czy wyeliminuje ona zakłócenia.

#### P3: Co to sa pliki .inf oraz .icm znajdujące się na dysku CD-ROM? Jak zainstalować sterowniki (.inf oraz .icm)?

Sa to pliki sterownika monitora. Aby  $Odp$ : zainstalować sterowniki, należy wykonać instrukcje z podręcznika użytkownika. Podczas pierwszej instalacji monitora może zostać wyświetlony monit komputera dotyczacy sterowników monitora (pliki .inf oraz .icm) lub dysku sterownika. Należy postępować zgodnie z instrukcjami w celu włożenia dołączonego do zestawu dysku CD-ROM. Sterowniki monitora (pliki .inf oraz .icm) zostaną zainstalowane automatycznie.

#### P4: lak dostosować rozdzielczość?

Odp.: Karta wideo/sterownik graficzny i monitor określają wspólnie dostępne rozdzielczości. Żądaną rozdzielczość można wybrać w oknie Panel sterowania systemu Windows® za pomocą pozycji "Właściwości ekranu"

#### P5: Co należy zrobić w przypadku pomylenia się podczas regulacji ustawień monitora, przez menu OSD?

Odp.: Wystarczy nacisnąć przycisk OK, a następnie wybrać pozycję "Reset" (Resetuj) w celu przywrócenia wszystkich początkowych ustawień fabrycznych.

#### P6: Czy ekran monitora jest odporny ma zarysowania?

Odp.: Ogólnie zaleca się, aby powierzchnia ekranu nie była poddawana działaniu nadmiernych wstrząsów i aby była chroniona przed ostrymi lub tępymi przedmiotami. Podczas przenoszenia monitora należy upewnić się, że na powierzchnię ekranu nie jest wywierany żaden nacisk ani nie działa żadna siła. Może to mieć wpływ na warunki gwarancji.

#### P7: Jak należy czyścić powierzchnię ekranu monitora?

Do zwykłego czyszczenia należy  $O$ dp.: używać czystej, miękkiej szmatki. Do intensywniejszego czyszczenia należy używać alkoholu izopropylowego. Nie wolno używać innych rozpuszczalników, takich jak alkohol etylowy, etanol, aceton, heksan itp.

#### P8: Czy można zmienić ustawienie kolorów monitora?

- Odp.: Tak, ustawienie kolorów można zmienić w menu OSD zgodnie z poniższą procedurą.
- Naciśnij "OK", aby wyświetlić menu OSD (On Screen Display [Menu ekranowe])
- Naciśnij "strzałkę w dół", aby wybrać opcję "Color (Kolory)", a następnie naciśnij "OK", aby przejść do ustawienia kolorów, dostępne są trzy pokazane poniżej ustawienia.
	- 1. Color Temperature
		- (Temperatura kolorów); dostępnych jest sześć ustawień 5000K, 6500K, 7500K, 8200K, 9300K i 11500K. Przy ustawieniach z zakresu 5000K wyświetlany obraz jest "ciepły", z odcieniem czerwono-białym, a przy temperaturze 11500K obraz jest "zimny", z odcieniem niebiesko-białym.
- 2. sRGB; jest to ustawienie standardowe, zapewniające prawidłową wymianę kolorów między różnymi urządzeniami (np. aparaty cyfrowe, monitory, drukarki, skanery itp.).
- 3. User Define (Zdefiniowane przez użytkownika); użytkownik może wybrać żadane ustawienie kolorów, dostosowując poziom koloru czerwonego, zielonego i niebieskiego.

## **B** Uwaga

Pomiar koloru światła emitowanego przez podgrzewany obiekt. Pomiar ten jest wyrażony w skali absolutnej (stopnie Kelvina). Niższe temperatury Kelvina, takie jak 2004K, oznaczają kolor czerwony; wyższe temperatury, takie jak 9300K, oznaczają kolor niebieski. Neutralna temperatura to kolor biały 6504K.

#### Czy monitor firmy Philips można P9: zamontować na ścianie?

 $Odp$ .: Tak. Monitory firmy Philips mają tę opcjonalną funkcję. W przypadku standardowego montażu VESA otwory na tylnej obudowie umożliwiają użytkownikowi montaż monitora firmy Philips na większości standardowych wsporników i akcesoriów VESA. Zalecamy skontaktowanie się z przedstawicielem handlowym firmy Philips w celu uzyskania dalszych informacji.

#### P10: Czy monitor można podłaczyć do dowolnego komputera PC, stacji roboczej lub komputera Mac?

Odp.: Tak. Wszystkie monitory firmy Philips sa w pełni zgodne z standardowymi komputerami PC, komputerami Mac i stacjami roboczymi. Do podłączenia monitora do systemu Mac może być konieczna przejściówka kabla. Skontaktuj się z przedstawicielem handlowym firmy Philips w celu uzyskania dalszych informacji.

#### $P11:$ Czy monitory firmy Philips są typu Plugand-Play?

Odp.: Tak. monitory sa zgodne ze standardem Plug-and-Play w systemie operacyjnym Windows 7/Vista/XP/NT. Mac OSX. Linux.

#### $P12:$ Co to jest przyklejanie się obrazu lub wypalanie się obrazu lub powidok lub zjawa w przypadku ekranów monitora?

Odp.: Wydłużone nieprzerwane wyświetlanie stałych lub nieruchomych obrazów, może spowodować na ekranie "wypalenie", znane również jako "poobraz" lub "utrwalony obraz". "Wypalenie", "poobraz" lub "utrwalony obraz" to dobrze znane zjawisko dotyczące w technologii paneli monitorów. W większości przypadków obraz "wypalony" lub "powidok" lub "zjawa" będzie stopniowo znikać po wyłączeniu zasilania. Po pozostawieniu monitora bez nadzoru należy uaktywnić program wygaszacza ekranu z ruchomym obrazem. leśli na monitorze wyświetlany jest niezmienny, statyczny obraz należy uaktywnić aplikację okresowego odświeżania

## **4** Ostrzeżenie

Poważne symptomy "wypalenia" lub "powidoku" lub "zjawy" nie znikną i nie mogą zostać naprawione. Wspomniane uszkodzenie nie podlega gwarancji.

#### P13: Dlaczego tekst na ekranie nie jest wyraźny, a wyświetlane znaki są nieostre?

Odp: Monitor działa najlepiej w rozdzielczości natywnej 1920 x 1080 przy 60 Hz. W celu uzyskania najlepszego obrazu należy ustawić taką rozdzielczość.

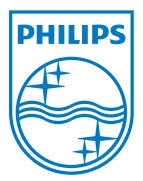

2011 © Koninklijke Philips Electronics N.V. Wszystkie prawa zastrzeżone.

Philips i logo Philips w kształcie tarczy, to zastrzeżone znaki towarowe<br>Koninklijke Philips Electronics N.V. i są wykorzystywane na podstawie licencji Koninklijke Philips Electronics N.V.

Specyfikacje mogą zostać zmienione bez powiadomienia.

M4241BE1Q